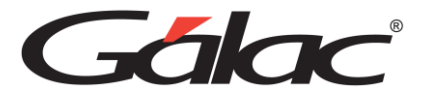

## **Guía Práctica**

#### **Ciclo Básico**

Pasos a seguir para trabajar con el sistema de Contabilidad.

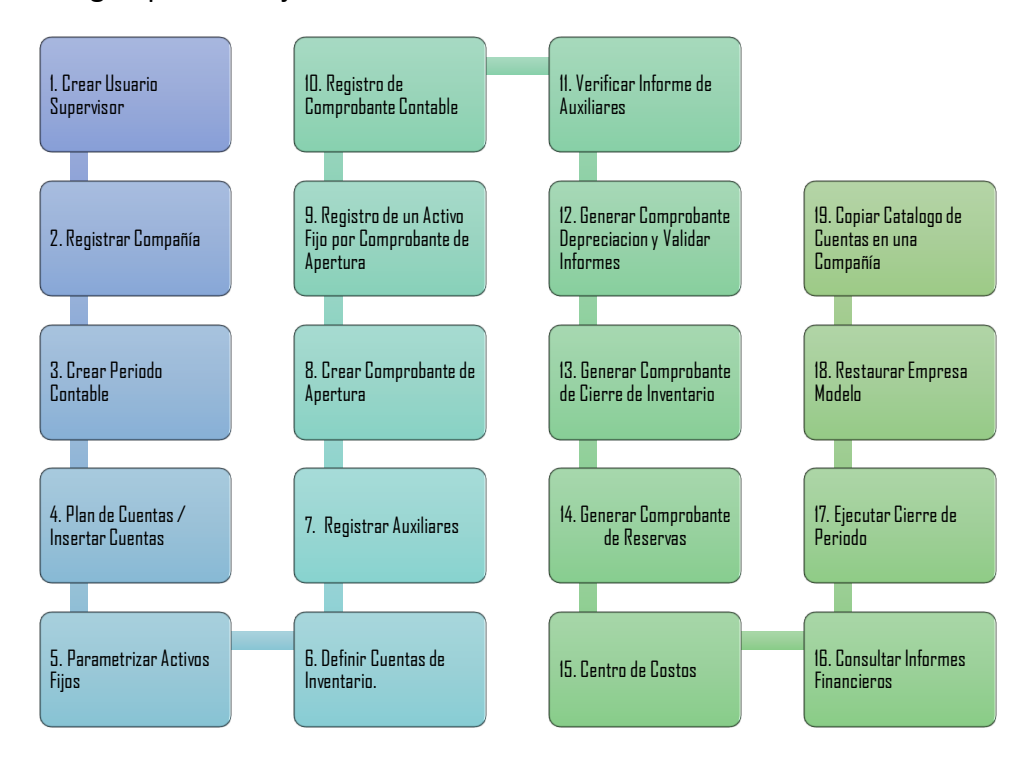

Gálac

# **Ejercicio Práctico de Contabilidad (Persona Jurídica)**

Vamos a realizar un ejercicio práctico donde podamos conocer el sistema con sus bondades, ingresando datos para poder ver los informes y estados financieros.

## **1. Crear usuario supervisor**

a. Entrar al programa con Usuario JEFE y Clave JEFE, vamos a Seguridad, Usuario, Insertar, se nos habilitara la siguiente ventana:

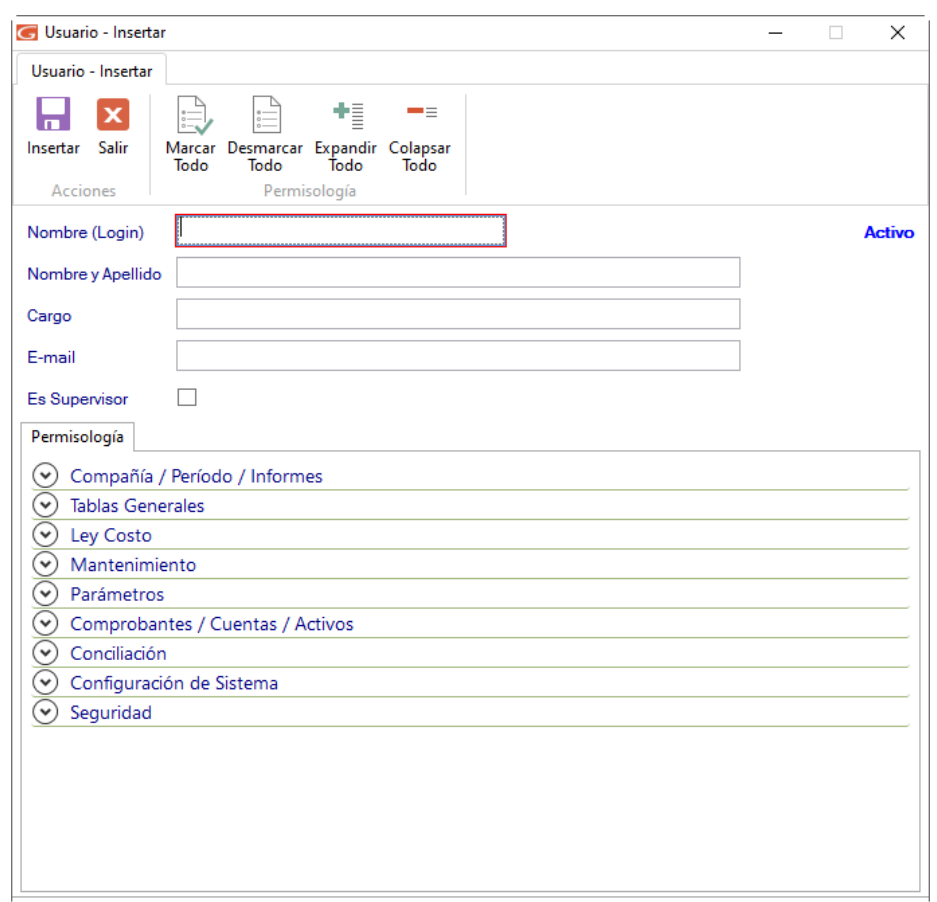

a. Agregar el nombre de usuario (Vaciar la información solicitada), tildar es supervisor, tildar los permisos requeridos para trabajar.

> *Nota: El sistema también tiene la opción de modificar en nuestros activos fijos la depreciación acumulada y del periodo, por medio de la opción de cálculo manual, en caso de que nuestros cálculos no coincidan con los que realiza el programa (maneja Método de Línea Recta). Para ello en la misma ventana de insertar el usuario debe desplegar en Contabilidad, Comprobantes/Cuentas/Activos, Activo fijo, Tildar Usa cálculo manual, una vez tildado dar a la opción Insertar.*

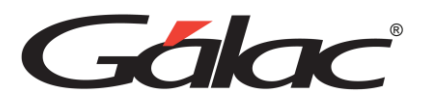

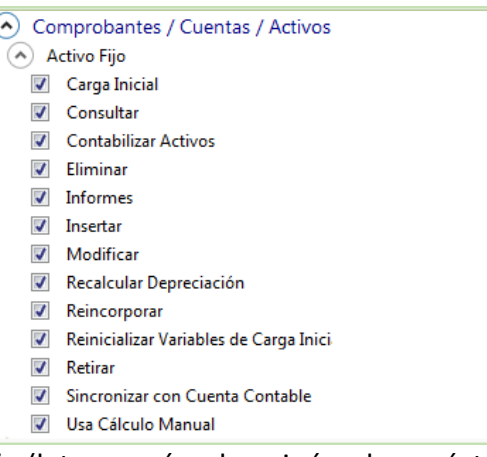

b. Agregar contraseña (letra mayúscula, minúscula, carácter y número)

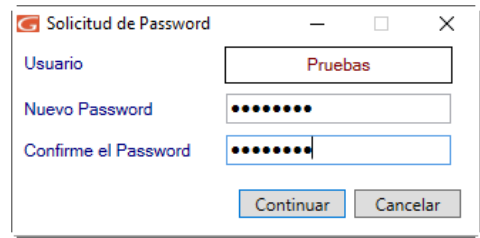

c. Cierra el sistema e ingresa de nuevo con el usuario creado.

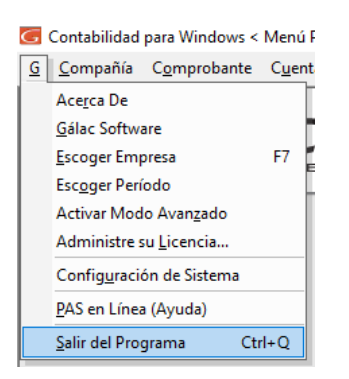

## **2. Registrar Compañía**

Para registrar la compañía con la que queremos trabajar debemos hacerlo desde el módulo **Empresa**, seleccionamos Empresa, Insertar, automáticamente aparecerá la ventana de Empresa-Insertar.

Introduzca los datos de la Empresa, como son el Código (sugerido por el programa), Nombre, No. RIF y NIT y el tipo de contribuyente (**Persona jurídica / natural**).

- Compañía: Manual de Contabilidad A
- Rif: J305125430 (El programa lo valida de forma automática)
- Tipo de contribuyente: **Persona jurídica**

Gálac

a. En la pestaña Módulos: Debemos tildar los módulos con los que vamos a trabajar en la compañía, a fines del ejercicio seleccionaremos: Costo de venta, Modulo de activo fijo, Auxiliares, Centro de costos.

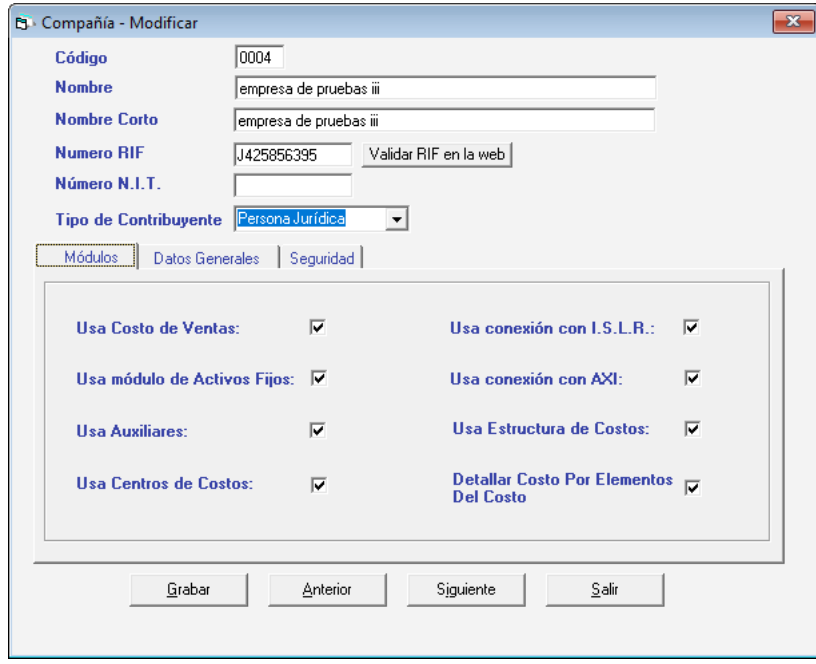

b. En la esta pestaña Datos Generales: Introduzca los datos solicitados (Dirección, Ciudad, Estado, Zona Postal, Teléfono y Fax), Datos de la Planilla y Nombre para Informes (sucursales).

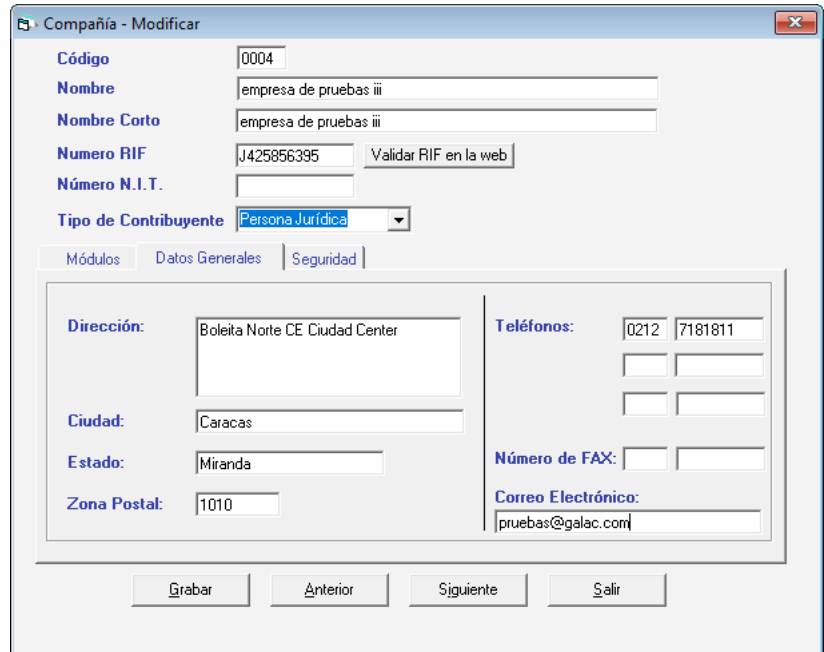

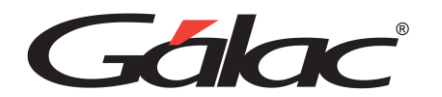

c. En la pestaña Seguridad: Indicar quien puede acceder a esta compañía, todos los usuarios o Usuarios específicos.

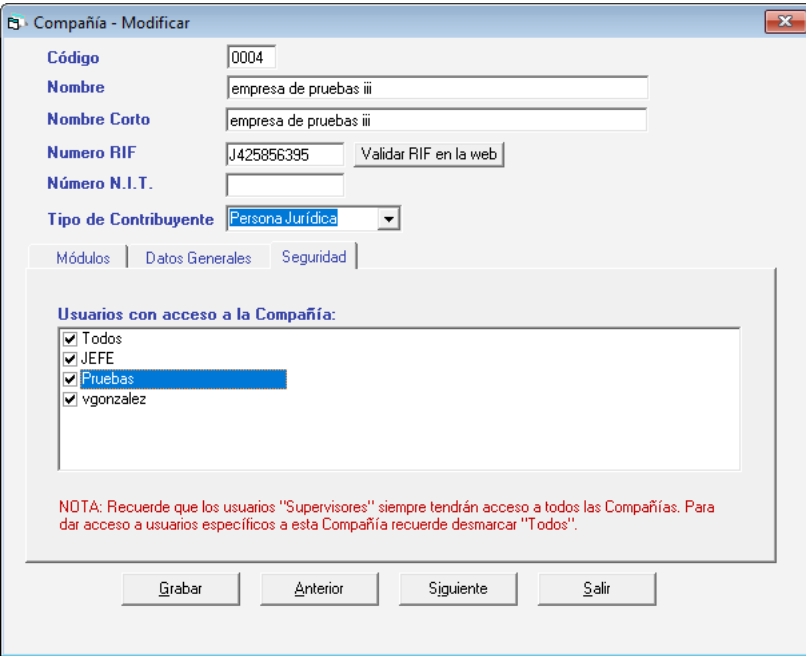

d. Finalizado esto procedemos dar a la opción Insertar, y el programa automáticamente nos muestra la siguiente ventana alertándonos para Insertar el primer periodo de la compañía, Aceptar.

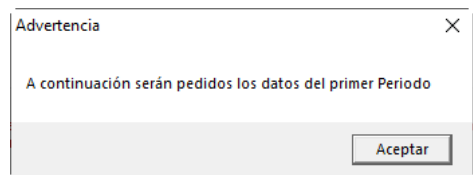

## **3. Crear periodo contable**

Después de registrar la compañía, el programa nos muestra la ventana de Periodo-Insertar:

Aquí vamos agregar el periodo contable de la compañía en fecha de apertura, se determina el periodo con el que se empezara a trabajar:

• 01-01-2016 al 31-12-2016

**Tipo de Numeración:** Será mes-consecutivo (Esto es para llevar el correlativo de los comprobantes contables)

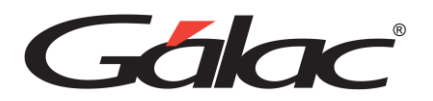

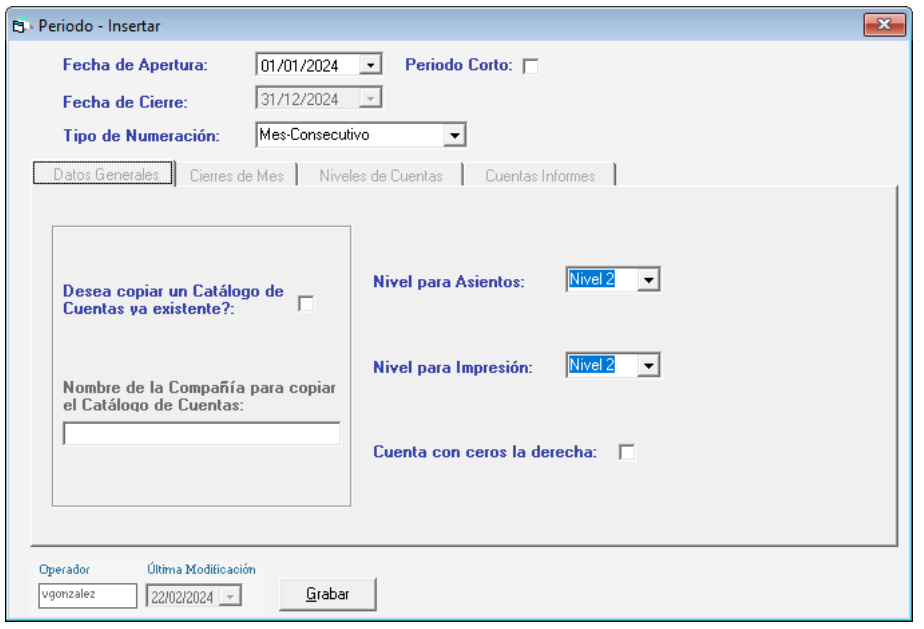

- a. En la pestaña de Datos Generales: Tenemos la opción de copiar un catálogo de una empresa precargada, Para ello active la opción "Desea copiar un Catálogo de Cuentas ya existente", y luego en el "Nombre de la Compañía para copiar el Catálogo de Cuentas" coloque asterisco (\*), haga clic en el botón Buscar Compañía" y seleccione la compañía que posee el catálogo de cuentas con el que desea trabajar.
- b. La pestaña Cierre de mes: Es para habilitar el cierre de mes en la compañía, para esta compañía no aplicara.

*Nota: Si usted quiere realizar su catálogo de cuenta de forma tradicional debe dirigirse a la pestaña Niveles de Cuentas e indicar con cuantos niveles de cuentas vamos a trabajar. Para efecto de este ejercicio práctico será con 3 niveles (1.01.001)*

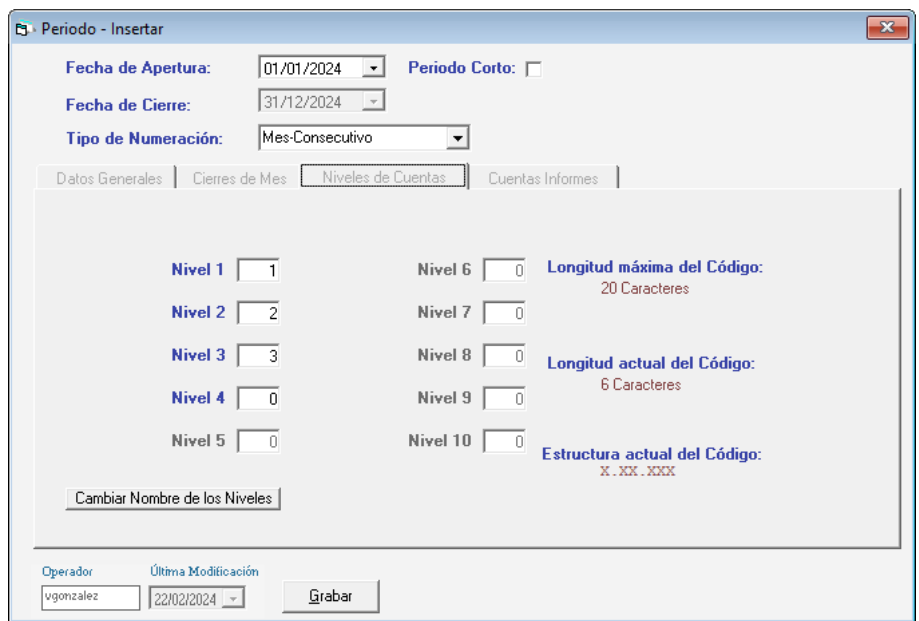

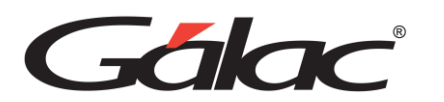

En la pestaña de Cuentas Informe agregaremos las cuentas Capital social, Superávit… como se refleja en la imagen a continuación:

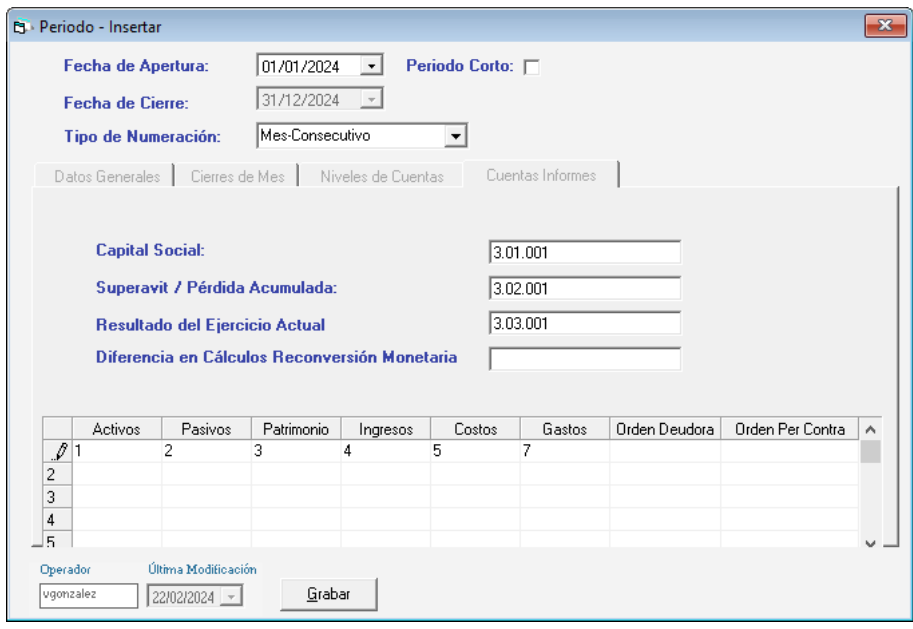

Ya agregada la información correspondiente en todas las pestañas de la ventana Periodo-Insertar procedemos a dar a la opción Insertar, estaremos listos para empezar a trabajar con nuestra compañía y vamos a registrar nuestro plan de cuentas.

## **4. Plan de Cuentas**

A continuación crearemos las cuentas con las que vamos a trabajar: Ir a Comprobantes/Cuentas/Balances, seleccionar Cuentas, dar clic en Insertar, llenar los datos y por ultimo Grabar.

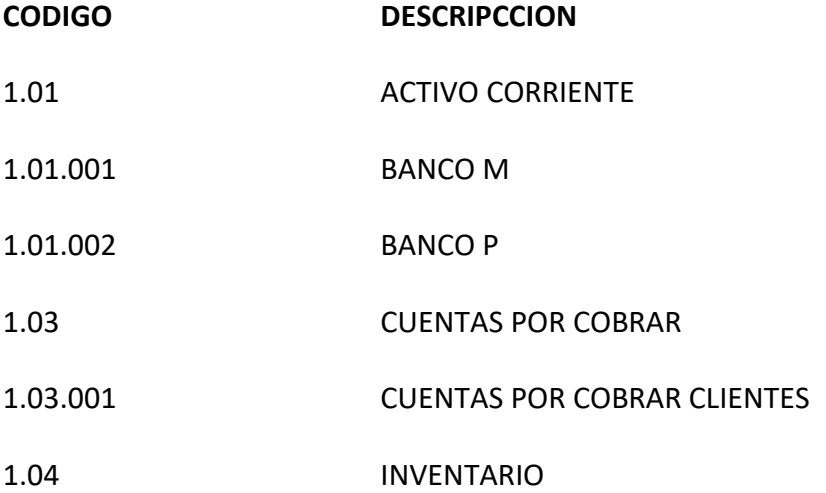

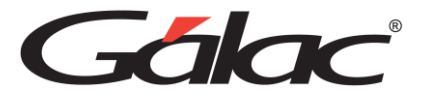

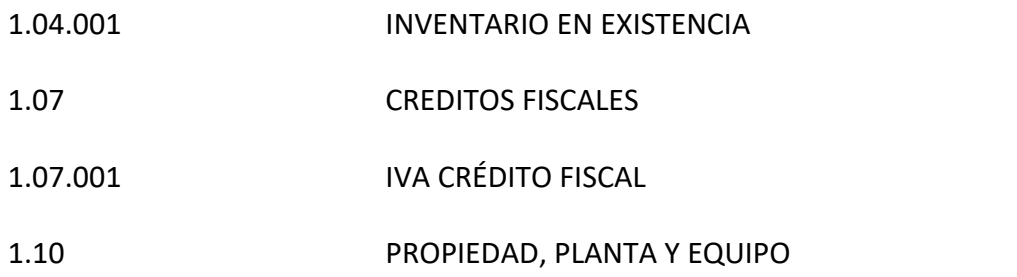

1.10.001 VEHICULOS (Tildar que es un Activo Fijo) y seleccionar al grupo al que pertenece (Vehículos)

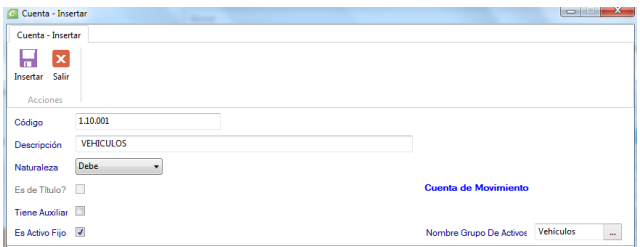

- 1.11 DEPRECIACION ACUMULADA
- 1.11.001 DEPREIACION ACUMULADA VEHICULO
- 2.01 PASIVOS CORRIENTES
- 2.01.001 CUENTAS POR PAGAR PROVEEDORES
- 2.04 DEBITOS FISCALES
- 2.04.001 IVA DÉBITO FISCAL
- 2.04.002 RETENCIÓN DE ISLR
- 2.04.003 IMPUESTO POR PAGAR
- 4.01 VENTAS NACIONALES
- 4.01.001 VENTAS
- 5.01 COMPRAS
- 5.01.001 COMPRAS NACIONALES
- 5.01.002 INVENTARIO INICIAL
- 5.01.003 INVENTARIO FINAL

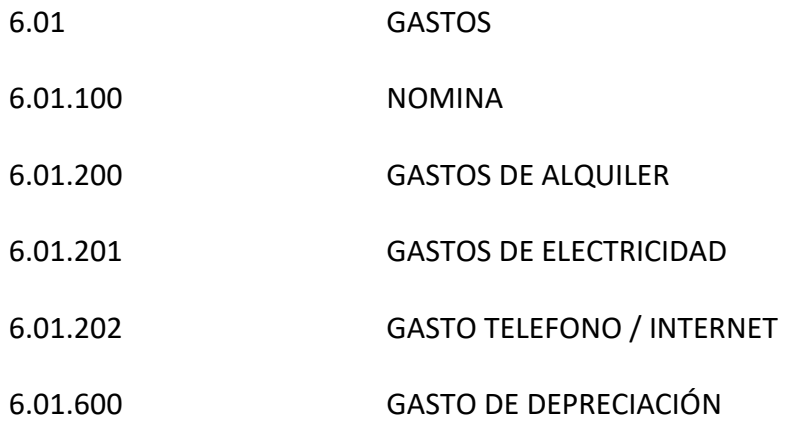

### **5. Parametrizar Activos Fijos**

Ir a Contabilidad, Activos fijos/Parámetros Activo fijo/Grupo de Activos, seleccionar Parámetros de Activos Fijos, Modificar y agregar la información:

Vida útil expresada en: Años y Meses Depreciación desde: Mes Adquisición Usa depreciación mensual: Destildar, trabajaremos con depreciación anual.

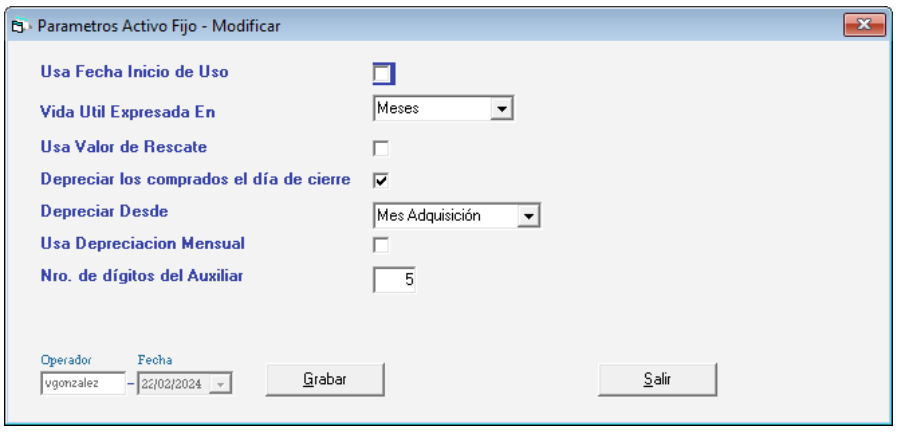

*Nota: Recordemos que todas las cuentas de activos fijos con las que vamos a trabajar debemos tildarle que es Activo fijo y seleccionar el grupo de activo fijo al que pertenece.*

En esta compañía agregamos una cuenta de Vehículo, ahora debemos Definir cuentas de Depreciación y Gasto de activo fijo, para ello vamos a: Contabilidad/Activos fijos/Grupos de activos fijos, seleccionamos Grupo Activos, Vehículos, Modificar y agregamos las cuentas:

Depreciación 1.11.001 Gastos: 6.01.600,

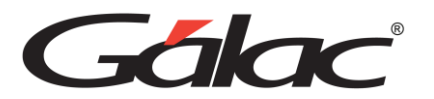

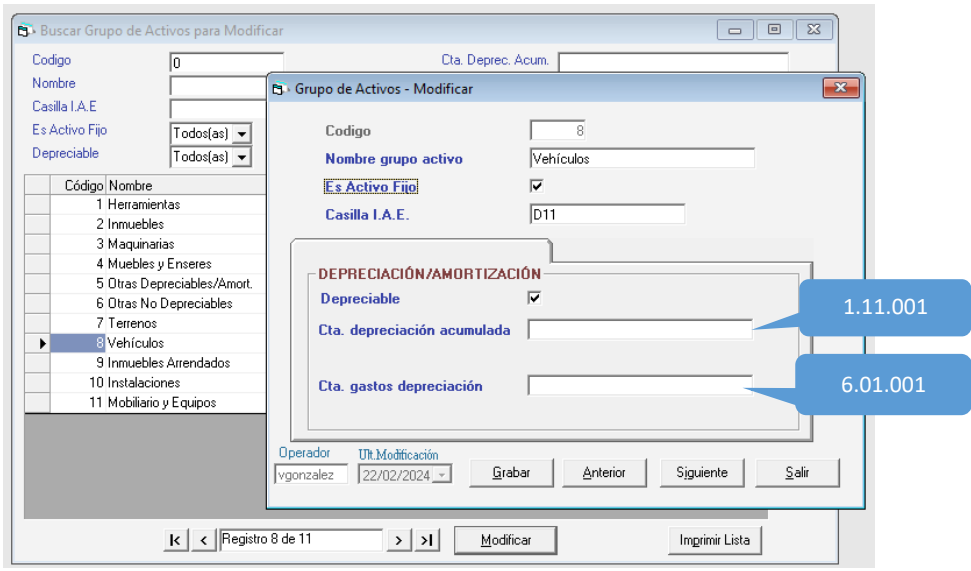

Clic en **Grabar**

### **6. Definir cuentas de Inventario**

El programa, puede generar automáticamente el comprobante de cierre de inventario, pero para ello previamente debemos indicar los grupos de cuentas de inventario con los cuales trabajará la compañía.

> Nota: Antes debe asegurarse de que está activado el módulo de costo de Ventas. Verifique en Empresa, Desactivar módulos que aparezca la opción "Desactivar Costo de Ventas", si *por el contrario la opción esta deshabilitada (no estaba activado el módulo de Costo de Ventas) debe pulsar "Activar Costo de Ventas" en Activar módulos.*

Para definir los Grupos de Inventario vaya a la opción **Cuenta** → **Definir Grupos de Inventarios**

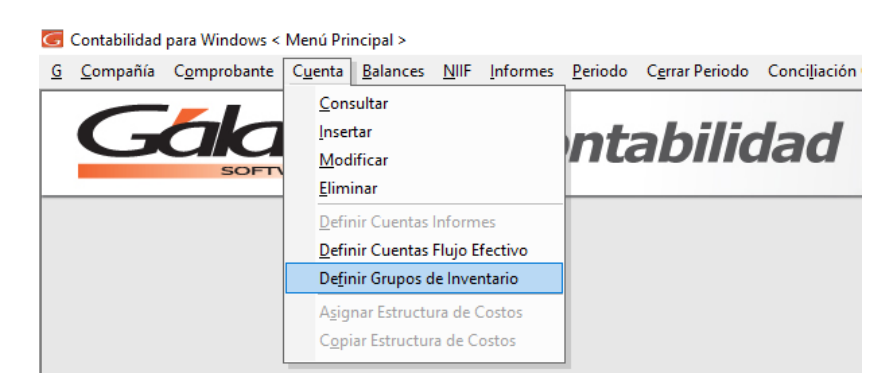

En la ventana que se despliega indique las cuentas como se muestran en la siguiente tabla: Agregar la cuenta de Inventario de mercancías, Inventario Inicial y Final, luego clic en Grabar.

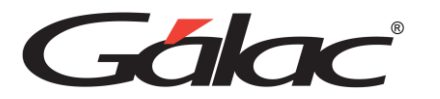

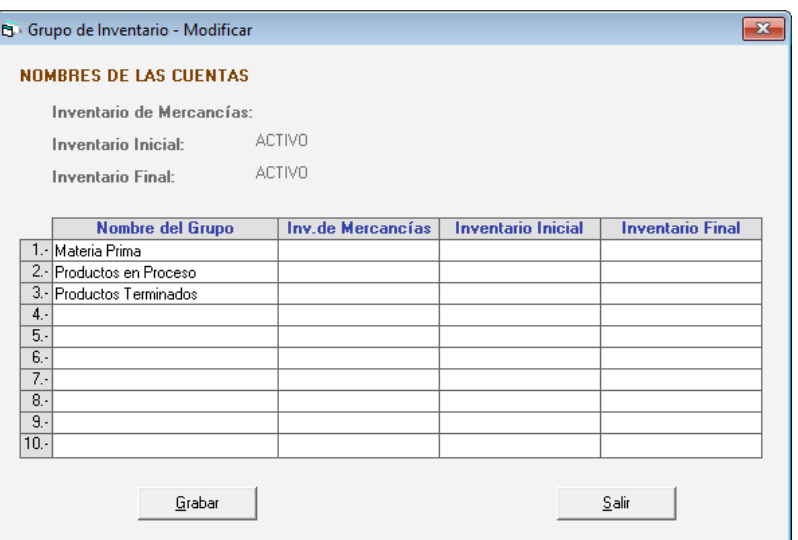

## **7. Registrar Auxiliares**

**Si desea llevar auxiliares, antes de insertar sus comprobantes debe:**

a. Ir a cuenta modificar, seleccionar la cuenta por pagar, tildar Tiene Auxiliares, y seleccionar el Grupo de Auxiliar (Personales), Modificar y salir.

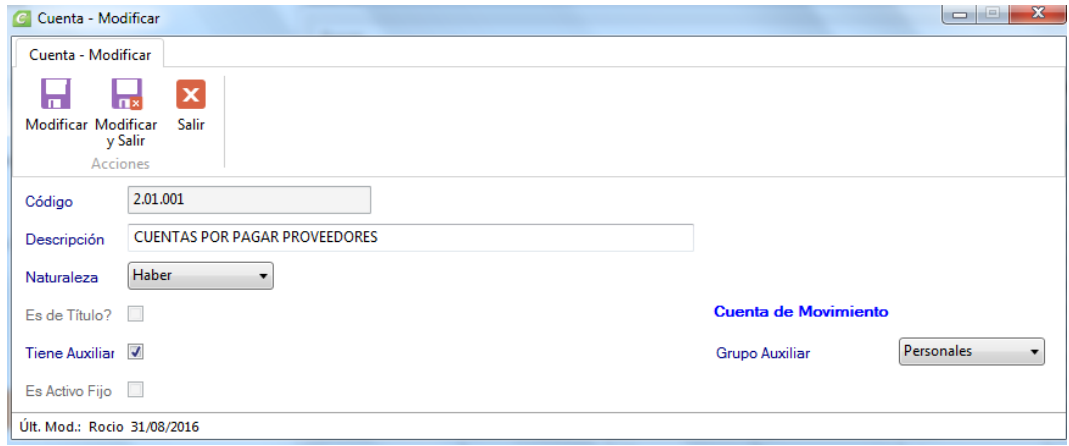

b. En Contabilidad, Auxiliares, Auxiliar, clic a Insertar, seleccionar el tipo de auxiliar: Personales, agregar nombre que identificara el Auxiliar (Auxiliar Cuentas por pagar a 80 días) Insertar.

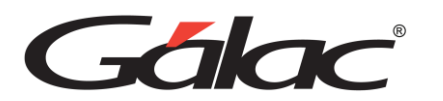

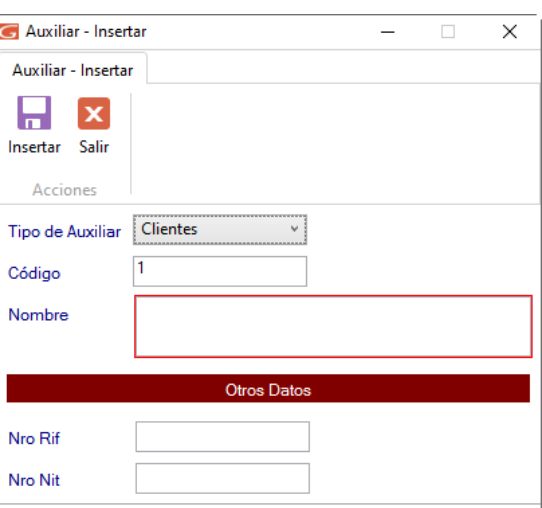

c. Verificar en Contabilidad que este auxiliar aparezca en: Auxiliares Consultar: (Auxiliar Cuentas por pagar a 80 días)

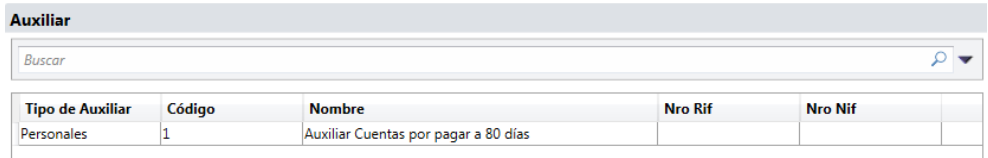

## **8. Crear Comprobante de Apertura**

Contabilidad, Comprobantes, Comprobante de apertura, Insertar, agregar la siguiente información:

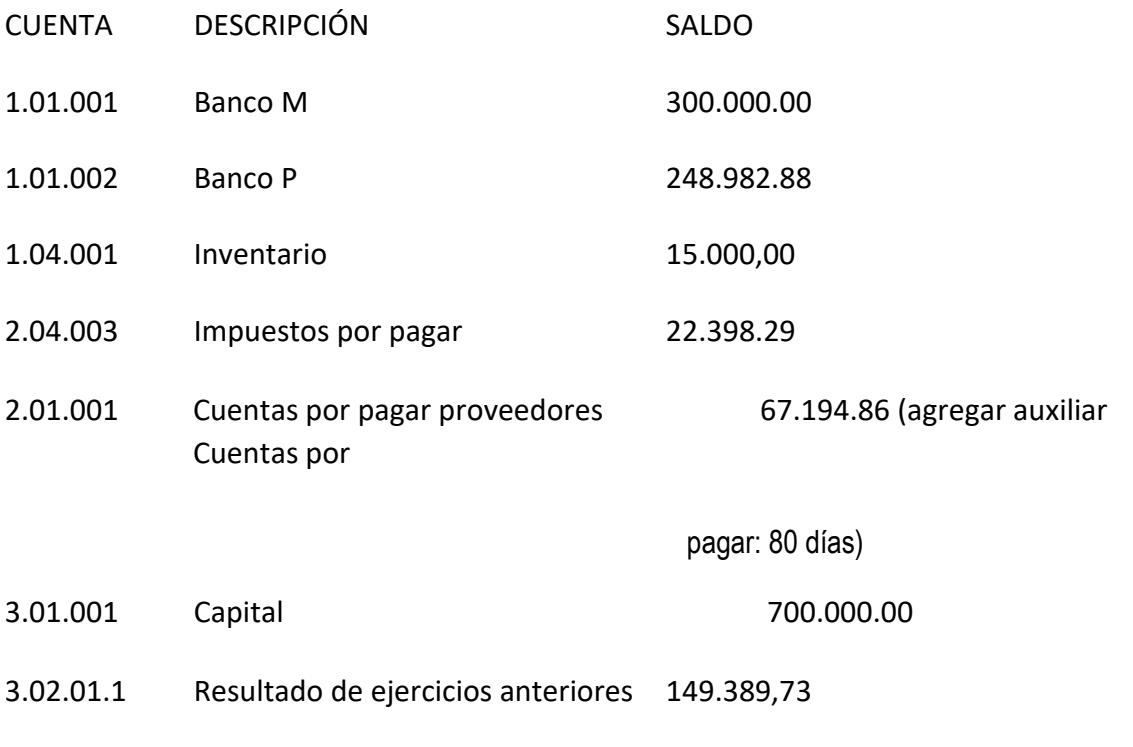

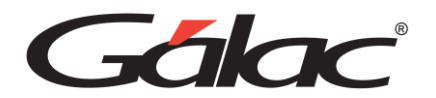

## **9. Registro de un activo fijo por comprobante de apertura**

En este mismo comprobante de apertura agregaremos nuestro activo fijo, agregando el número de cuenta del activo 1.10.001 Vehículo y le aparecerá el siguiente mensaje de confirmación: Dar a la opción Si

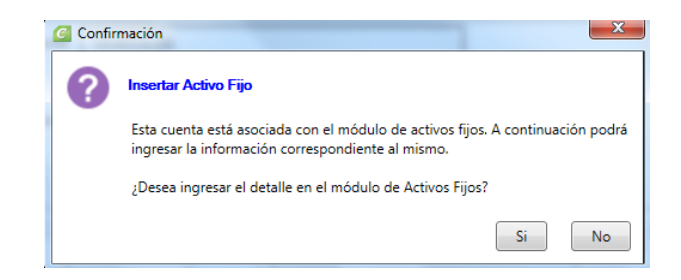

Aparece inmediatamente la siguiente ventana y agregaremos la información del Activo:

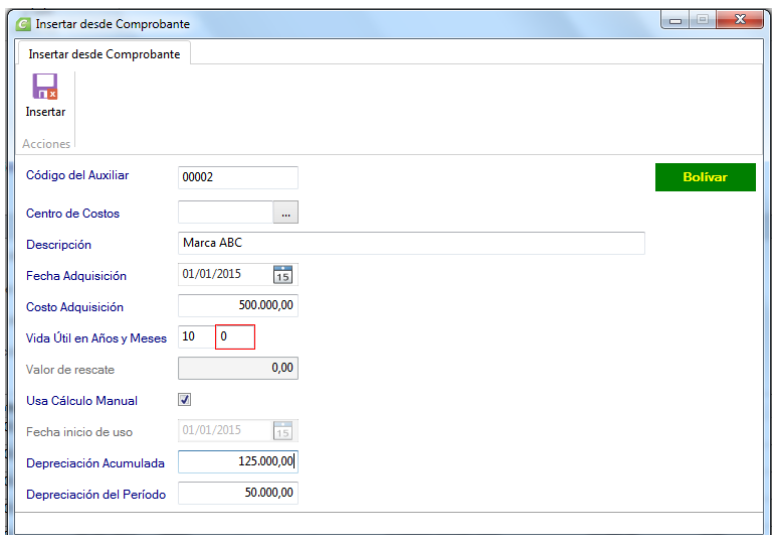

Marca ABC:

Fecha de Adquisición 01/01/2015

Bs. 500.000,00

Vida útil 10 años.

Tildamos Cálculo manual y agregamos el monto de Bs. 125.000,00 e Insertar.

En el comprobante de apertura Agregar la cuenta de Depreciación acumulada de este activo ya que proviene de periodo anterior 2015

1.11.001 Deprecación acumulada vehículo 125.000.00

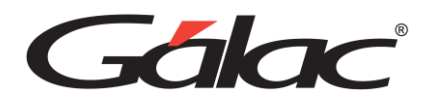

El comprobante de apertura del ejercicio queda así:

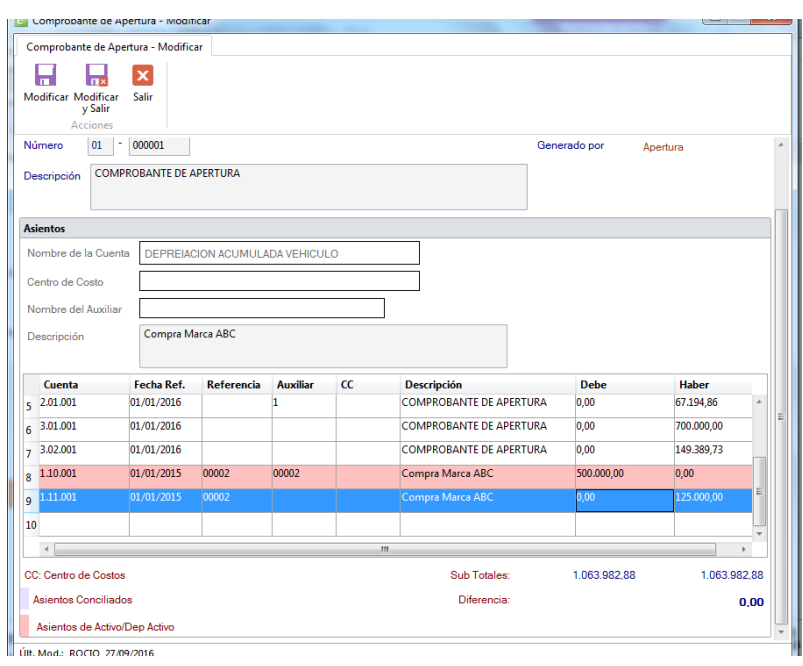

*Nota: Aquí observamos cómo se agrega un activo fijo desde el comprobante de Apertura del ejercicio, si usted así lo desea, puede registrar sus activos fijos desde comprobante contable o desde el menú de activo fijo: Contabilidad, Activos fijos/Parámetros de Activos fijos/Grupos de Activos fijos, seleccionar Activo fijo e Insertar (aparece la ventana de activo fijo en la cual debe colocar los datos relacionados al activo)*

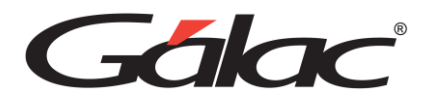

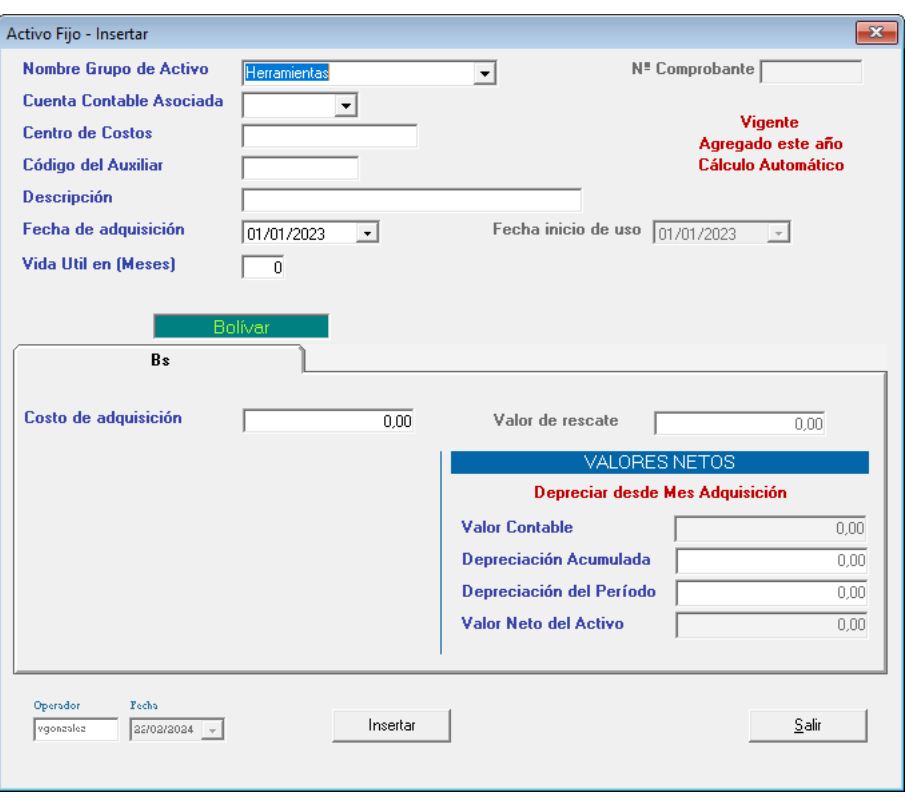

Procedemos a consultar el Balance general en Comprobantes/Cuentas/Balances, Informes, Balances. Luego haz clic en **Balances** → **Balance General**

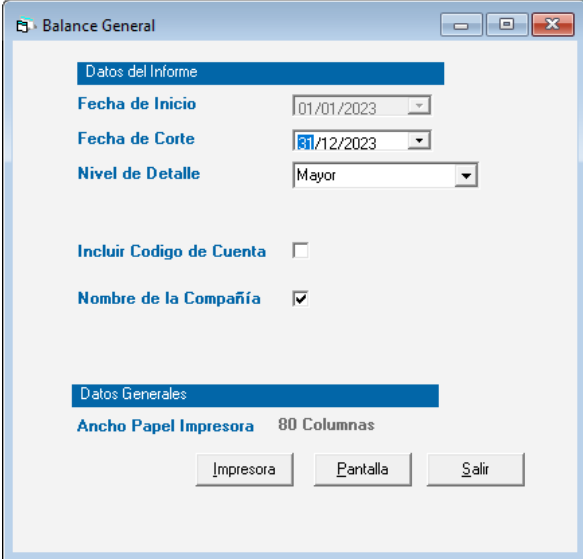

En la ventana agrega los datos requeridos (Fecha de Inicio y Corte, Nivel de Detalle, Nombre de la Compañía) y dar a la opción Pantalla para ver el informe.

De esta forma debe verse su Balance general.

Gálac

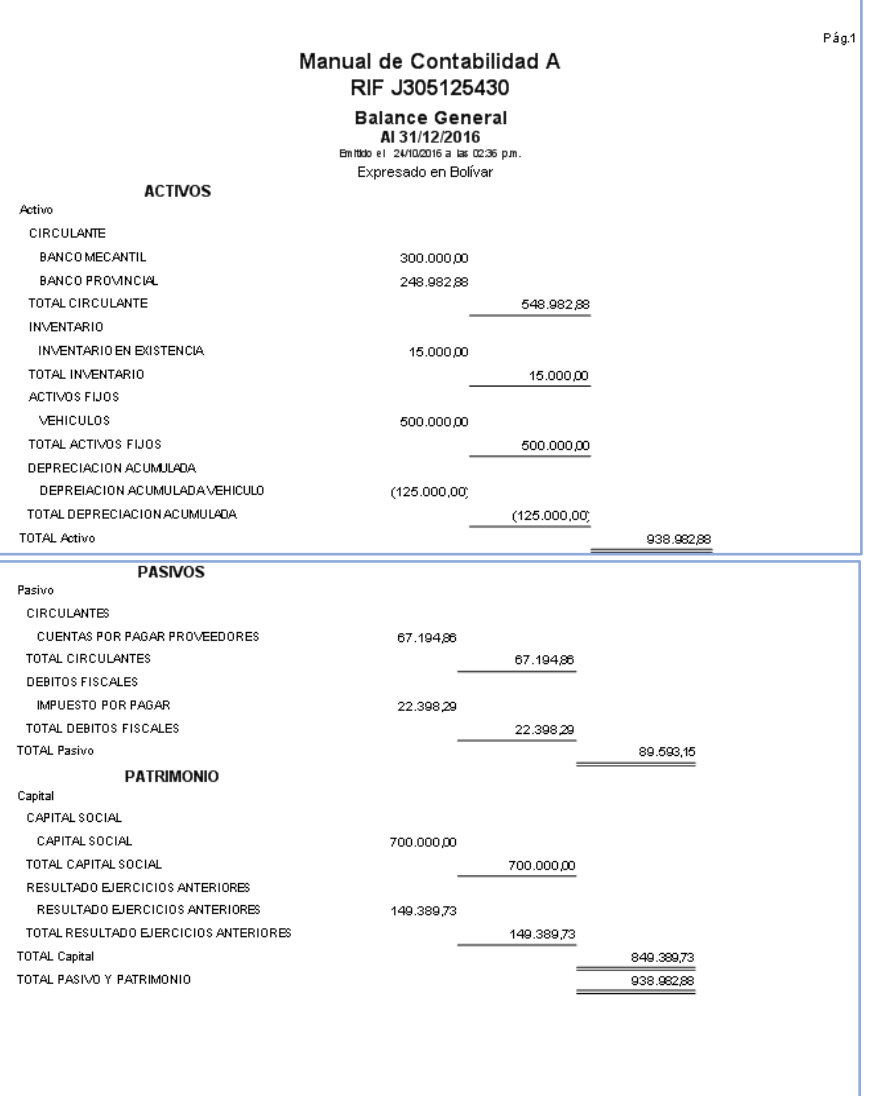

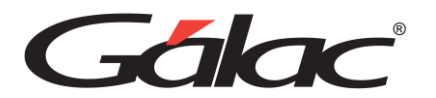

# **10. Registro de comprobante contable (ventas, compras y relación de gastos)**

Registrar ventas del mes de enero por Bs. 250.000,00

Nos dirigimos a: **Comprobantes/Cuentas/Balances/Informes/Período/Cerrar Período**, y hacemos clic en **Comprobante** → **Insertar**

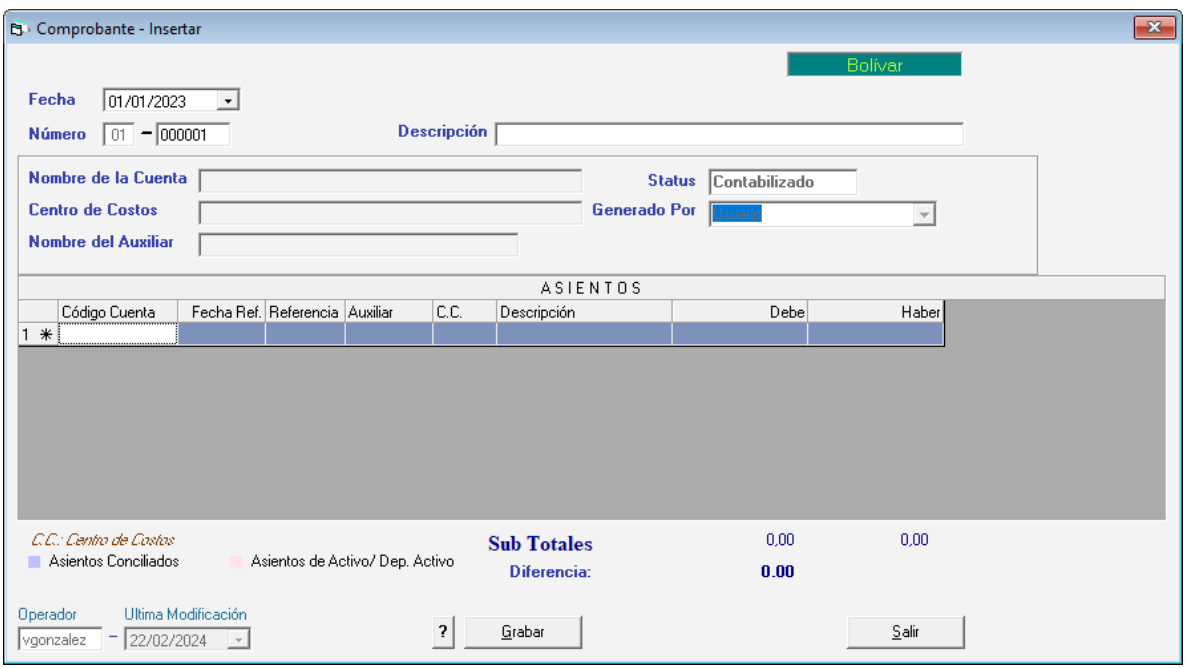

Agrega los siguientes datos de la venta:

#### Fecha: 31/01/2016

Descripción: Ventas del mes de Enero 2016

Generar el asiento de venta agregando un \* en la celda de cuenta y seleccionar el Banco M y agregar el monto de Bs. 246.000,00 de esa misma forma agregar la cuenta de Debito fiscal por Bs. 24.600,00 y la cuenta de Ventas Bs. 220.000,00. Dar a la opción Insertar.

• Registrar compras del mes de enero por Bs. 210.000,00 Insertamos un nuevo comprobante y agregamos los datos de la compra:

#### Fecha: 31/01/2016

Descripción: Compras del mes de Enero 2016 Generar el asiento de compra agregando un \* en la celda de cuenta y seleccionar el Compras y agregar el monto de Bs. 187.500,00 de esa misma forma agregar la

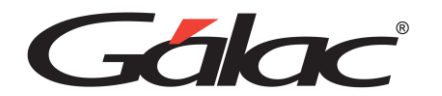

cuenta de crédito fiscal por Bs. 22.500,00 contra Cuentas por pagar Bs. 210.000,00. (Agregar el auxiliar de Cuentas por pagar a 80 días) Dar a la opción Insertar.

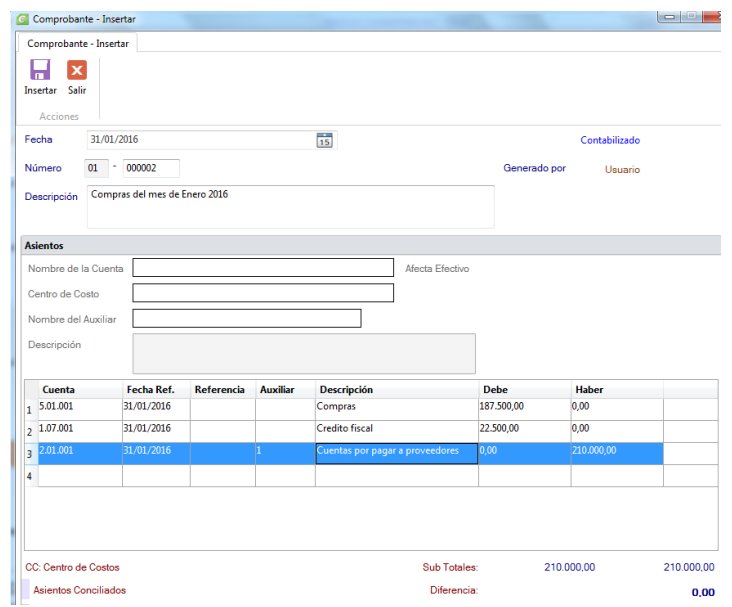

• Registrar relación de gastos del mes de enero por Bs. 25.000,00 Insertamos un nuevo comprobante y agregamos los datos:

Fecha: 31/01/2016 Descripción: Relación de gastos del mes de Enero 2016

Generar el asiento de nómina agregando un \* en la celda de cuenta y seleccionar el código de cuenta nómina y agregar el monto de Bs. 25.000,00 de esa misma forma agregar la cuenta de gastos de alquiler por Bs. 20.000,00, gastos de electricidad Bs. 2.500,00 , gastos de teléfono/ Internet Bs. 1.100,00 contra la cuenta de Banco M Bs. 48.600,00

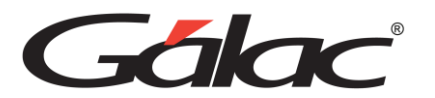

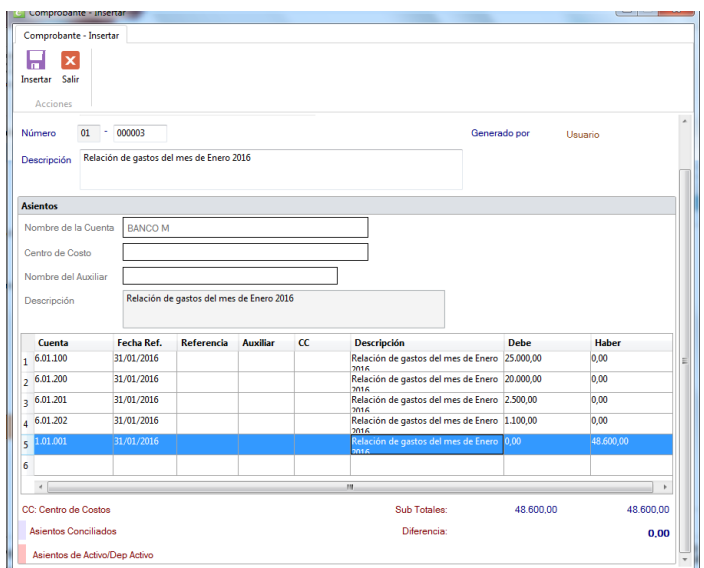

Figura 1. Ventana insertar comprobante

## **11. Verificar Informe del auxiliar**

En **Comprobantes/Cuentas/Balances/Informes/Período/Cerrar Período**, haz clic en **Informes** → **Informes de Movimientos de Cuentas**

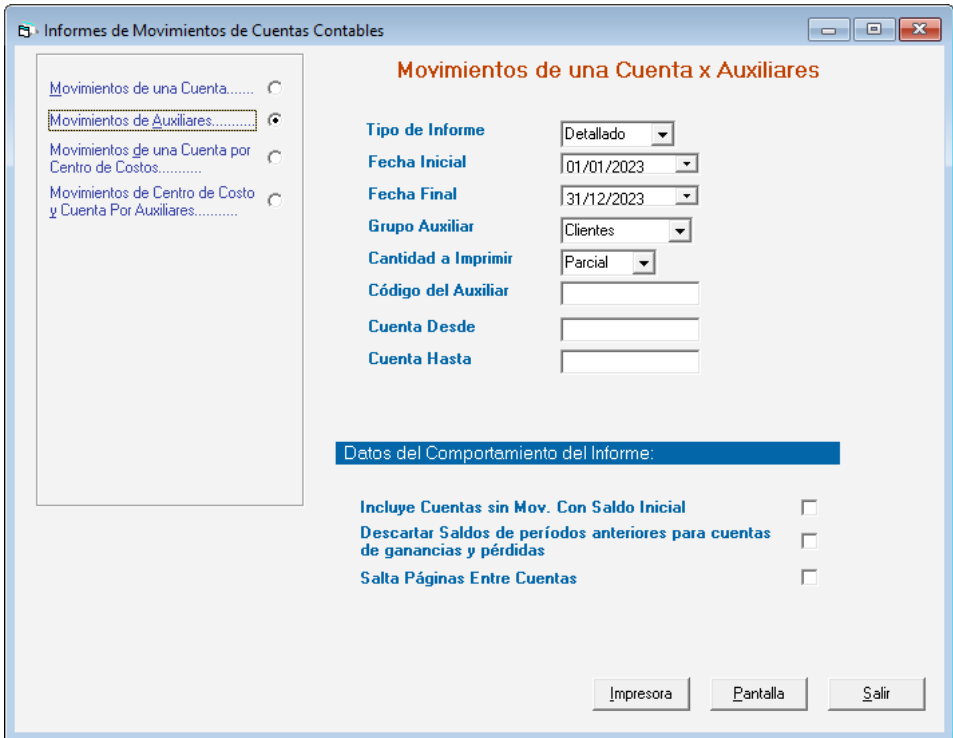

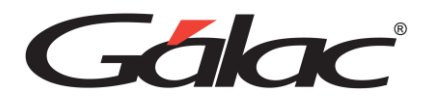

Seleccionar Movimientos de cuentas por Auxiliares, seleccionar personales, el código del auxiliar, en este caso 1 de Auxiliar Cuentas por pagar a 80 días y Pantalla.

Auxiliar generado con los movimientos que se han registrado:

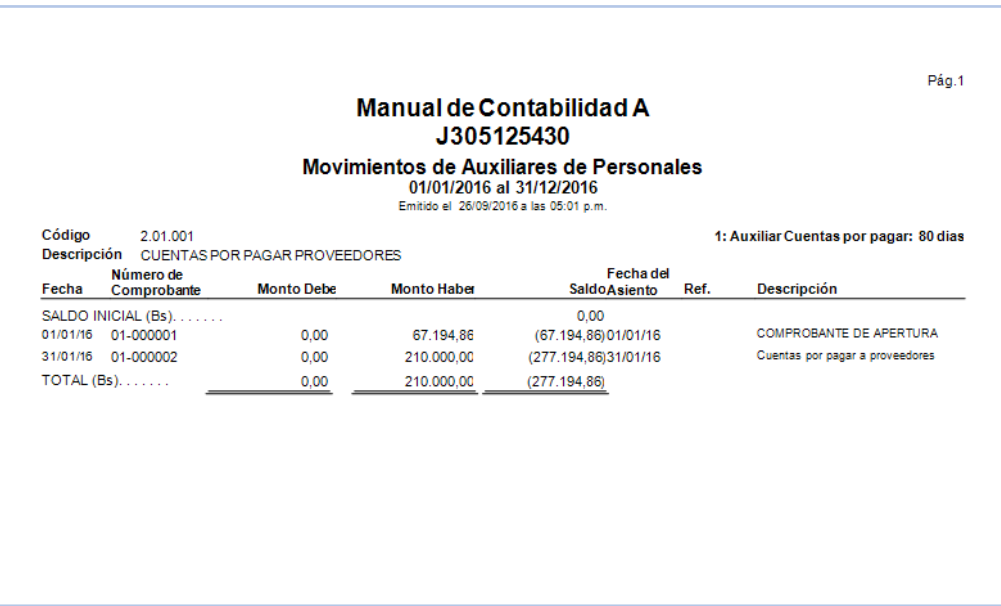

## **12. Generar comprobante depreciación e informes**

*Nota: Esta empresa fue parametrizada para depreciar sus activos a fecha de cierre, por lo que una vez finalizado el periodo procedemos a realizar el comprobante de depreciación de sus activos de la siguiente forma:* 

En **Comprobantes/Cuentas/Balances/Informes/Período/Cerrar Período**, haz clic en **Comprobante** → **Comprobante de Depreciación**

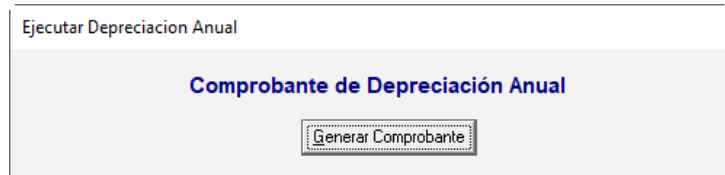

Haz Clic en **Generar Comprobante**, nos aparecerá la siguiente imagen que indica el número del comprobante 12-000002

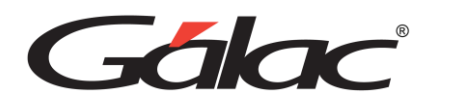

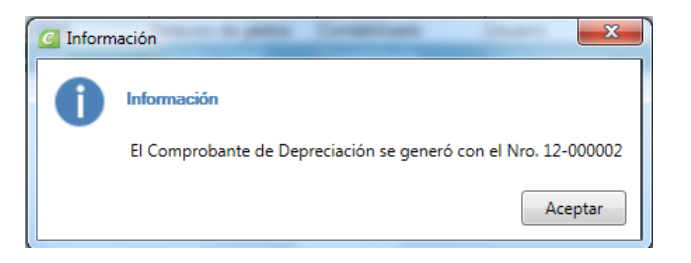

*Importante: Todos los comprobantes que se generan de forma automática se pueden consultar en Comprobantes, desplegando las opciones del buscador, luego expandir Generado por, seleccionar el tipo de comprobante a consultar y dar clic a la Lupa.*

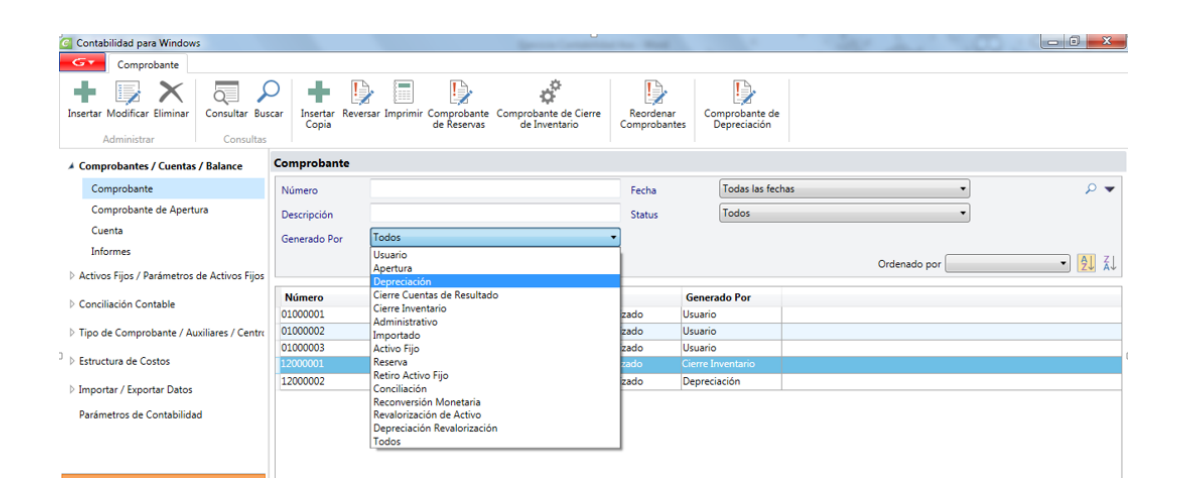

## **13. Generar comprobante de cierre de inventario**

En **Comprobantes/Cuentas/Balances/Informes/Período/Cerrar Período**, haz clic en **Comprobante** → **Comprobante de cierre de inventario**

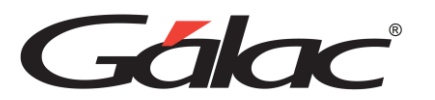

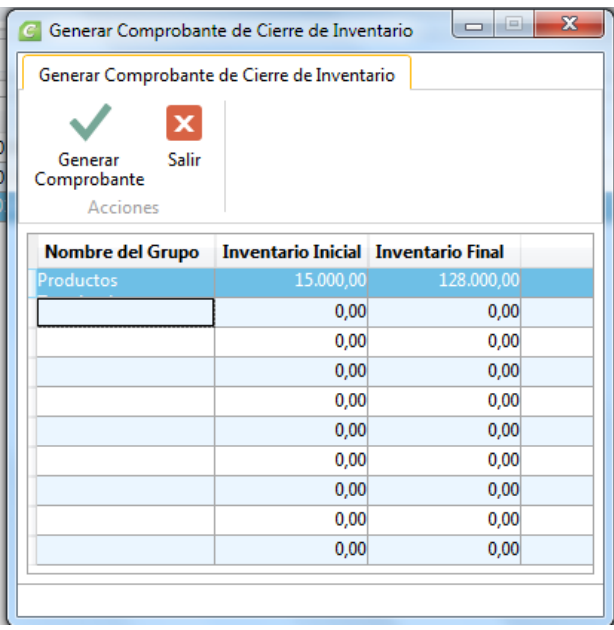

Aparecerá el nombre del grupo que definimos Productos terminados.

En la celda de Inventario inicial aparecerá los Bs. 15.000,00 monto que se registró en la cuenta de Inventario en existencia en el comprobante de apertura.

Por lo tanto el inventario final para esta compañía es de Bs. 128.000,00 y se agrega en su respectiva celda.

Una vez agregados los montos del inventario inicial y final, procedemos hacer Clic en la opción de Generar comprobante, aparece la siguiente ventana a la cual debemos dar clic en Aceptar.

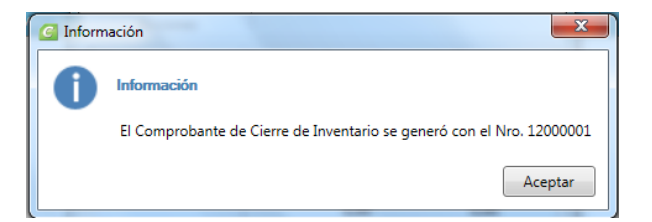

## **14. Generar comprobante de reservas**

Nos dirigimos a **Comprobantes/Cuentas/Balances/Informes/Período/Cerrar Período**, haz clic en **Comprobante** → **Comprobante de Reservas**

Inmediatamente se nos abrirá la siguiente ventana:

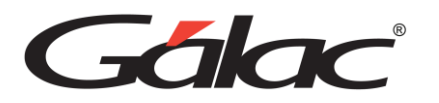

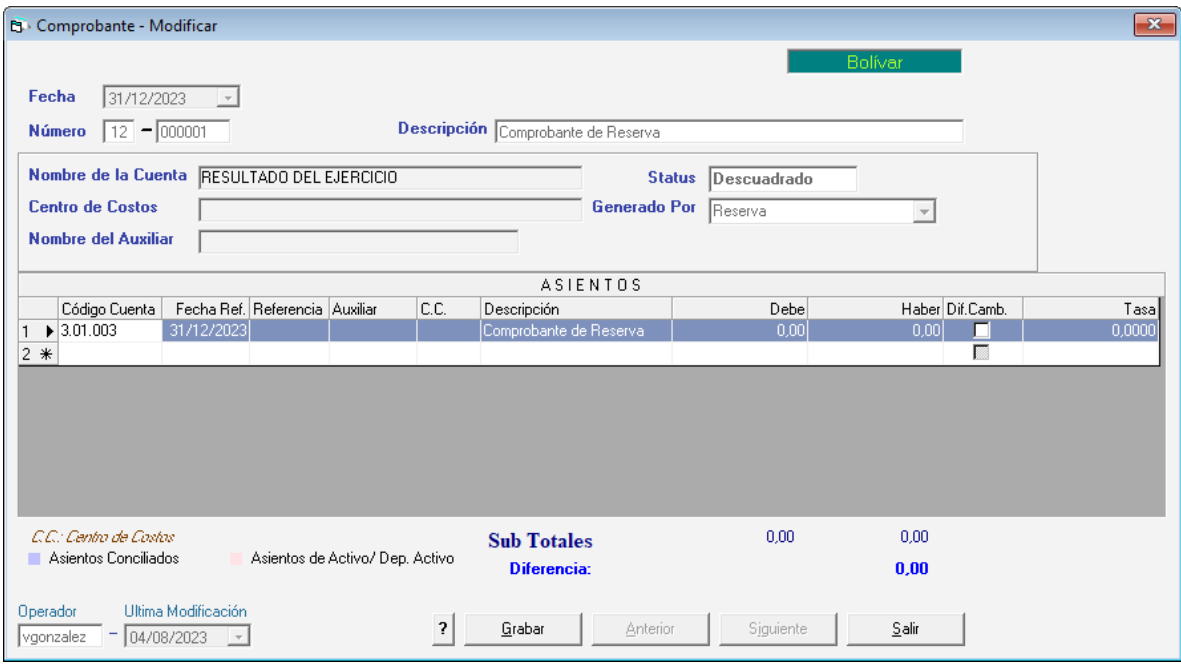

Agregamos el asiento de la reserva que queremos reflejar en nuestros informes, para esta compañía aplica la Retención de ISLR por Bs. 300,00. Modificar y salir.

## **15. Centro de Costos**

Para trabajar con centro de costos debemos tener presente:

Verificar que este activo centro de costos en Empresa/Periodo, Empresa, Tildar en Activar módulos, y confirmar que centro de costos este activo como se observa en la siguiente imagen:

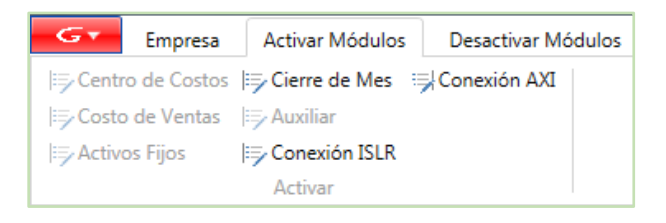

Este también debe ser parametrizado en Contabilidad, Parámetros de contabilidad, Modificar, nos ubicamos en la pestaña Comprobantes, y donde dice Forma de validar Centro de costos, indicar Mostrar mensaje y No guardar (esto es para que nos aparezca el mensaje de advertencia y no nos deje guardar comprobantes mal registrados) Modificar y salir.

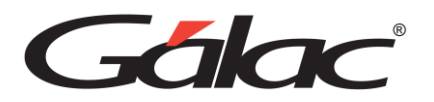

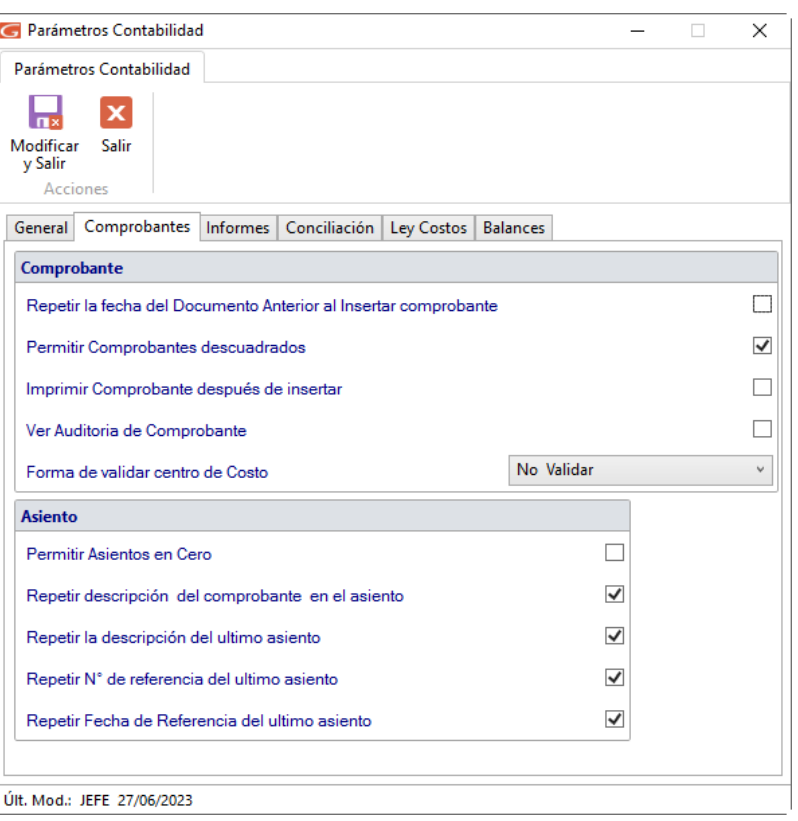

Finalizado la parametrización de centro de costos, nos dirigimos a Contabilidad, Tipos de comprobantes/ Auxiliares/ Centro de costos, seleccionar Centro de costos, Insertar, en la ventana emergente observamos el código y agregamos la descripción de Centro de costos (Departamento de Ventas, Departamento de Producción y Departamento de Administrativo) Insertar.

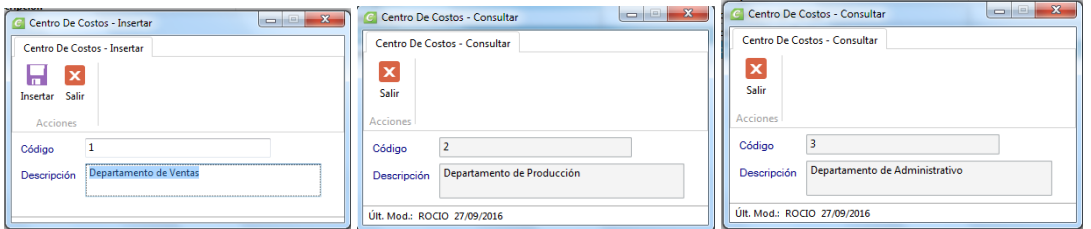

Una vez registrados los conceptos con los que vamos a distribuir los costos por este módulo, empezamos a modificar los comprobantes contables registrados y agregar el centro de costo que corresponde a cada movimiento, empezamos:

a. Comprobante, Modificar, seleccionamos el comprobante de Compras, agregamos el CC correspondiente al Departamento de producción Código 2, ya que estas compras son de materia prima. Modificar y salir.

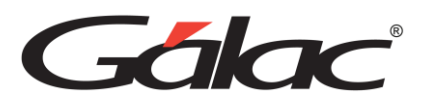

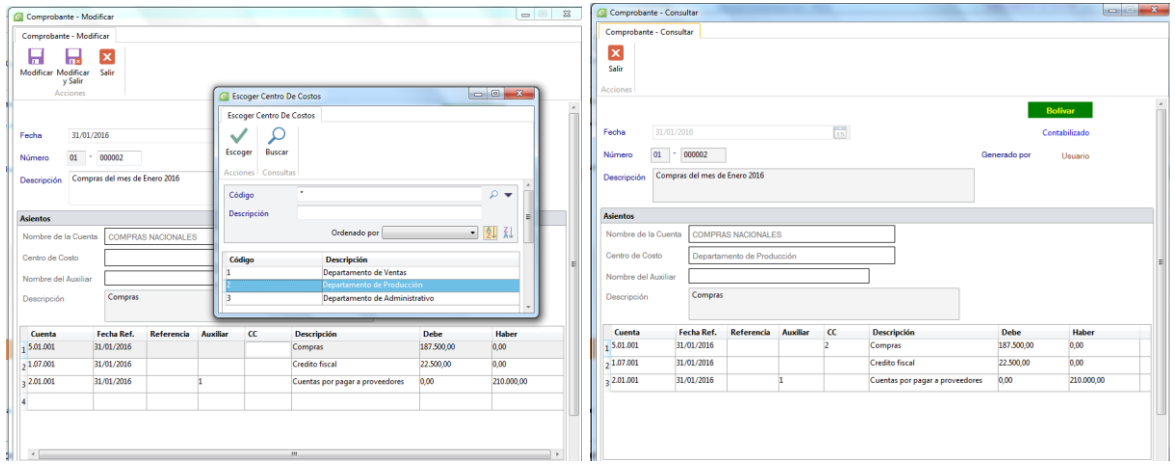

- b. Comprobante, Modificar, seleccionamos el comprobante de Relación de gastos y agregamos el código de CC correspondiente a cada movimiento:
- Nomina Departamento de producción CC 2
- Alquiler Departamento administrativo CC 3
- Gastos de electricidad Departamento de producción CC 2
- Gastos de teléfono e internet Departamento de ventas CC 1 Modificar y salir.

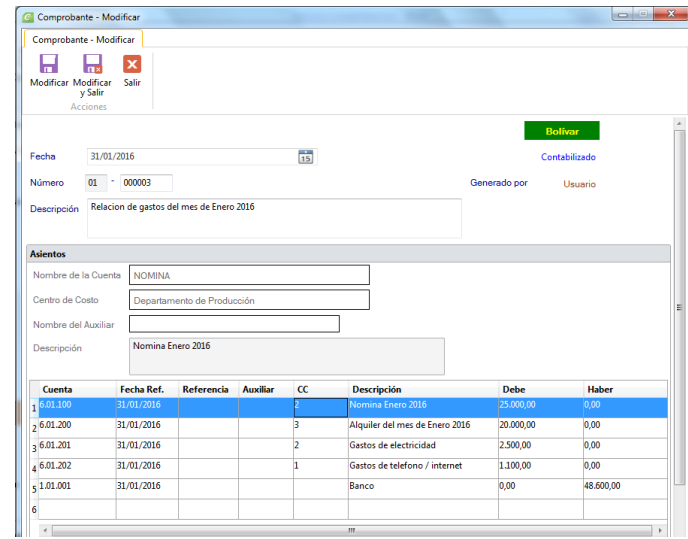

- c. Comprobante, Modificar, seleccionamos el comprobante de Asientos cierre de inventario y agregamos el código de CC correspondiente a cada movimiento:
	- Inventario inicial Departamento de producción CC 2
	- Inventario final Departamento de producción CC 2 Modificar y salir.

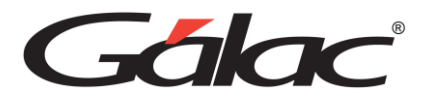

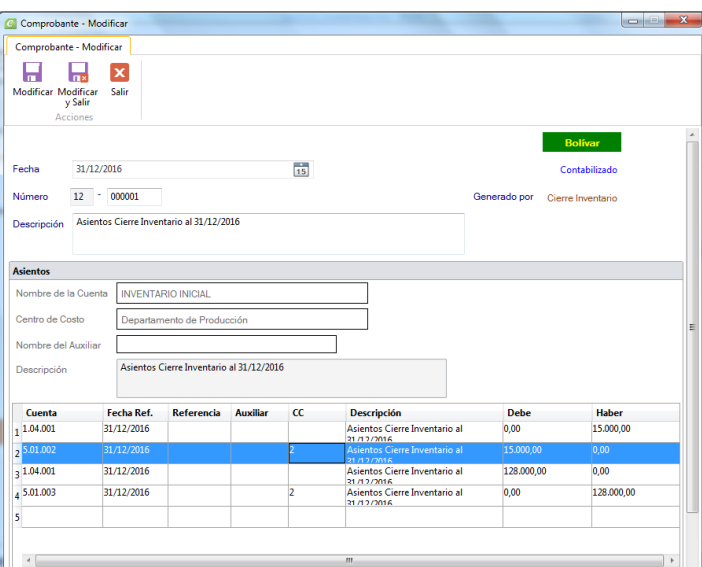

d. Para consultar nuestros costos y gastos por centro de costos, nos dirigimos a, **Comprobantes/Cuentas/Balance/Informes/Período/Cerrar Período**. Luego clic en **Balances** → **Informe de Totales por Centro de Costos entre fechas**

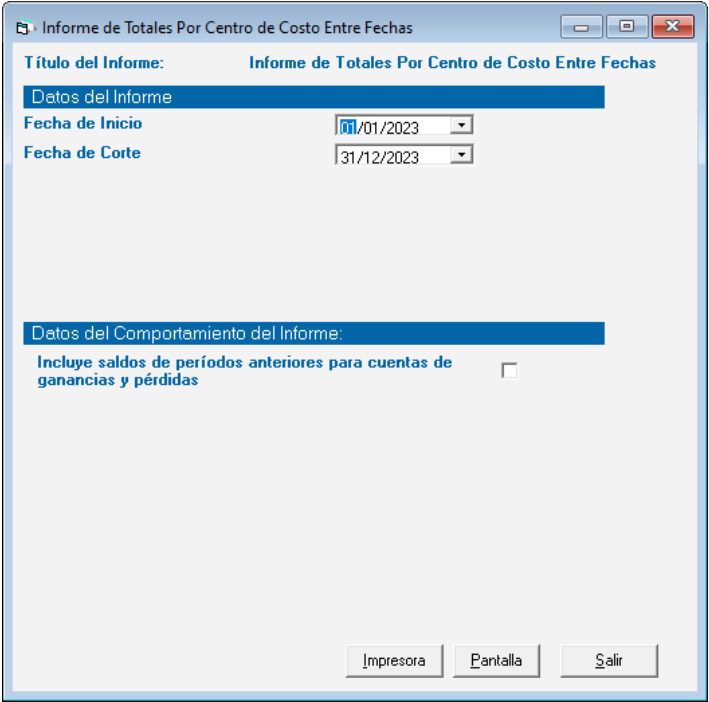

Gálac

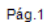

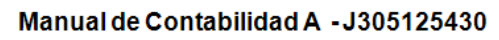

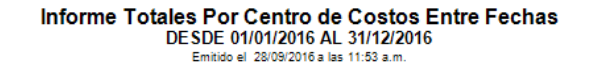

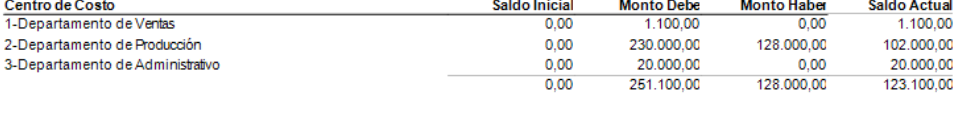

*Nota: Para ver el informe del estado de resultado y balance de comprobación por centro de costo, debe colocar el código de centro de costos y Pantalla, de esa forma podrá ver los ingresos, costos, y gastos que se generan por departamentos en una compañía.*

Ahora vamos a, **Comprobantes/Cuentas/Balance/Informes/Período/Cerrar Período**. Luego clic en **Balances** → **Estado de Resultados por Centro de Costos**

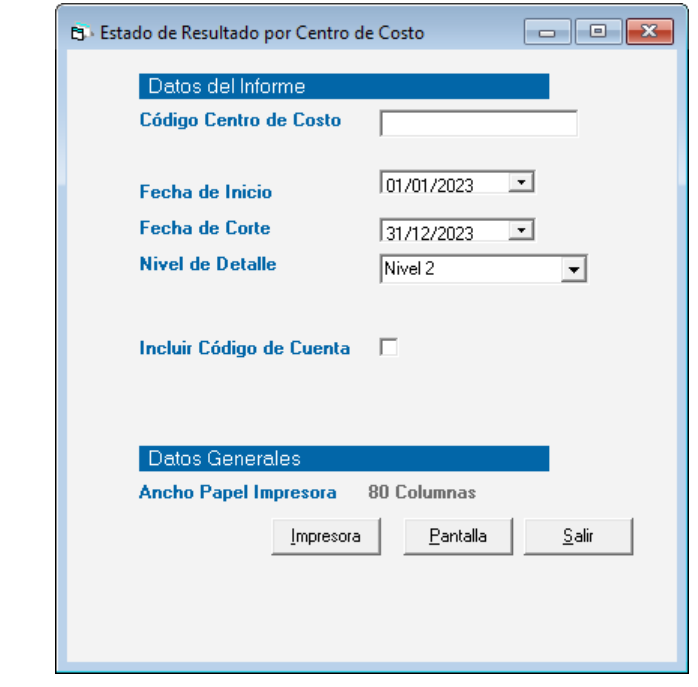

*Importante: Puede verificar los movimientos de cuentas por centros de costos, desde Contabilidad, Comprobantes/Cuentas/Balances, Informes, Movimientos de cuentas por centros de costos.*

Se habilita la siguiente ventana: En la columna de reportes aparece predeterminada la opción Movimientos, en la columna de Condiciones para el informe agregamos el código de centro de costos que nos interesa, para este informe el Departamento de producción CC 3

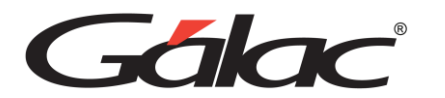

Se observa las pantallas del código seleccionado y el informe de los movimientos de cuentas por centro de costos.

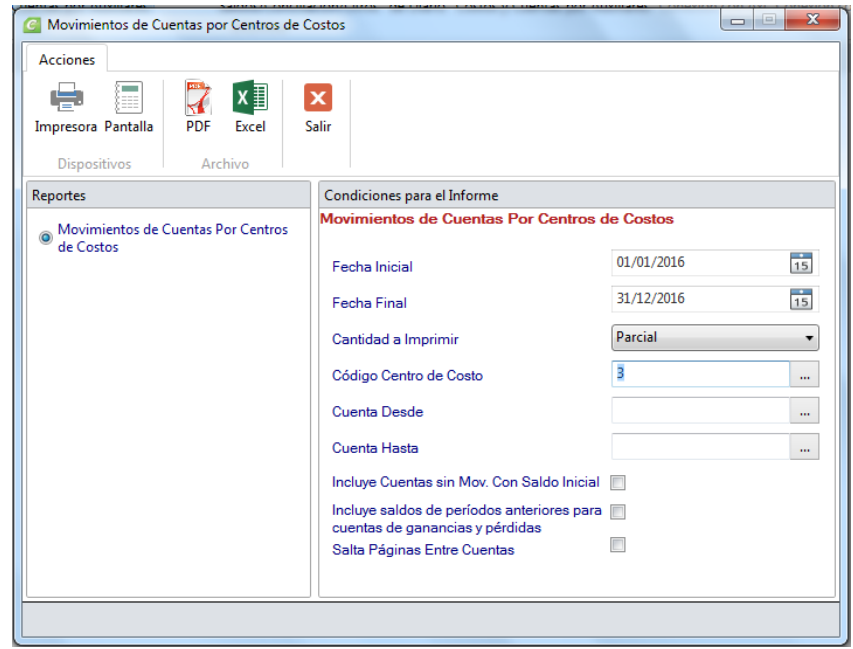

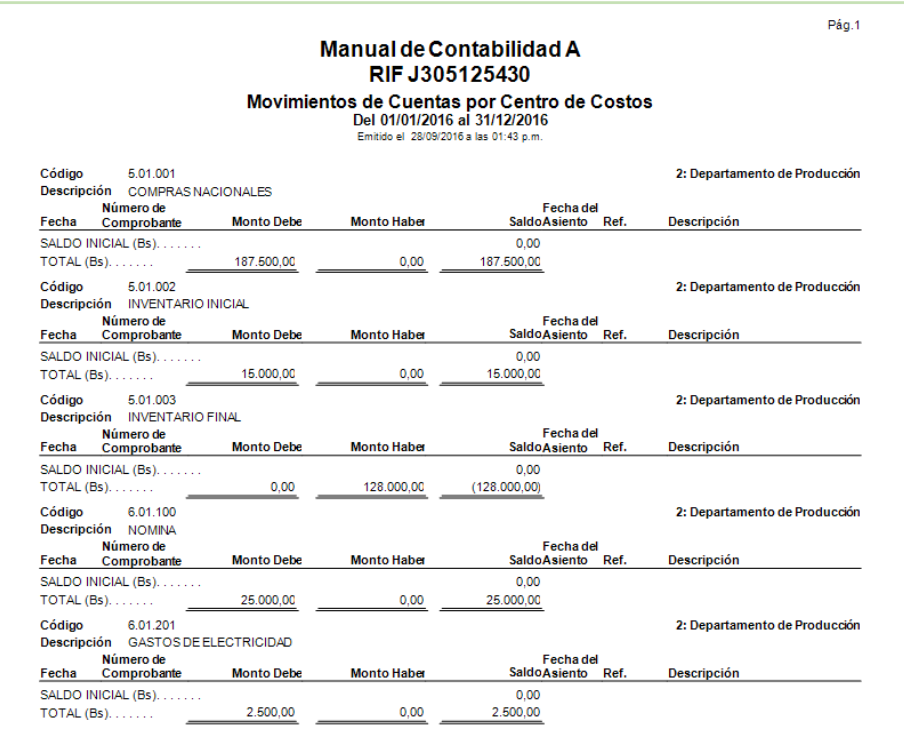

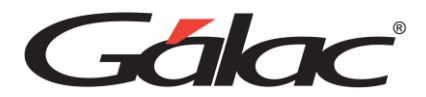

## **16. Consultar Informes financieros**

Finiquito todos los comprobantes contables que corresponden a la contabilidad del periodo culminado, procedemos a evaluar cada uno de los informes requeridos, como lo son:

- Balance general, Balance de comprobación
- Estado de resultado
- Mayor analítico
- Diario de comprobantes

#### Estos informes se verifican desde,

#### **Comprobantes/Cuentas/Balance/Informes/Período/Cerrar Período**, menú Balance

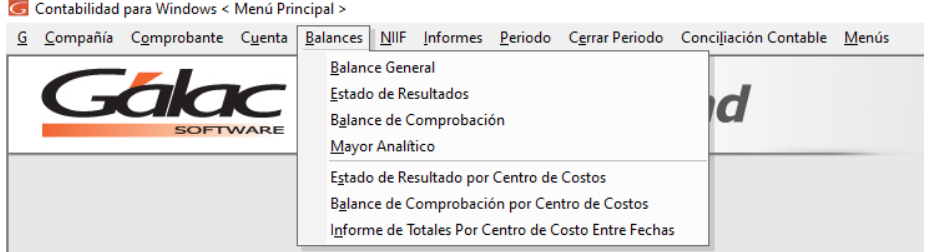

Aquí consultamos el Balance general, Estado de resultado, y Balance de comprobación, los cuales se anexan a continuación:

*Nota: De esta forma deben reflejarse sus informes acordes a la información que hemos venido registrando.*

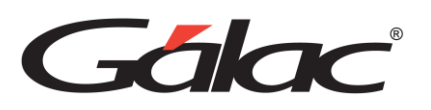

*Comunicaciones*

#### Balance General

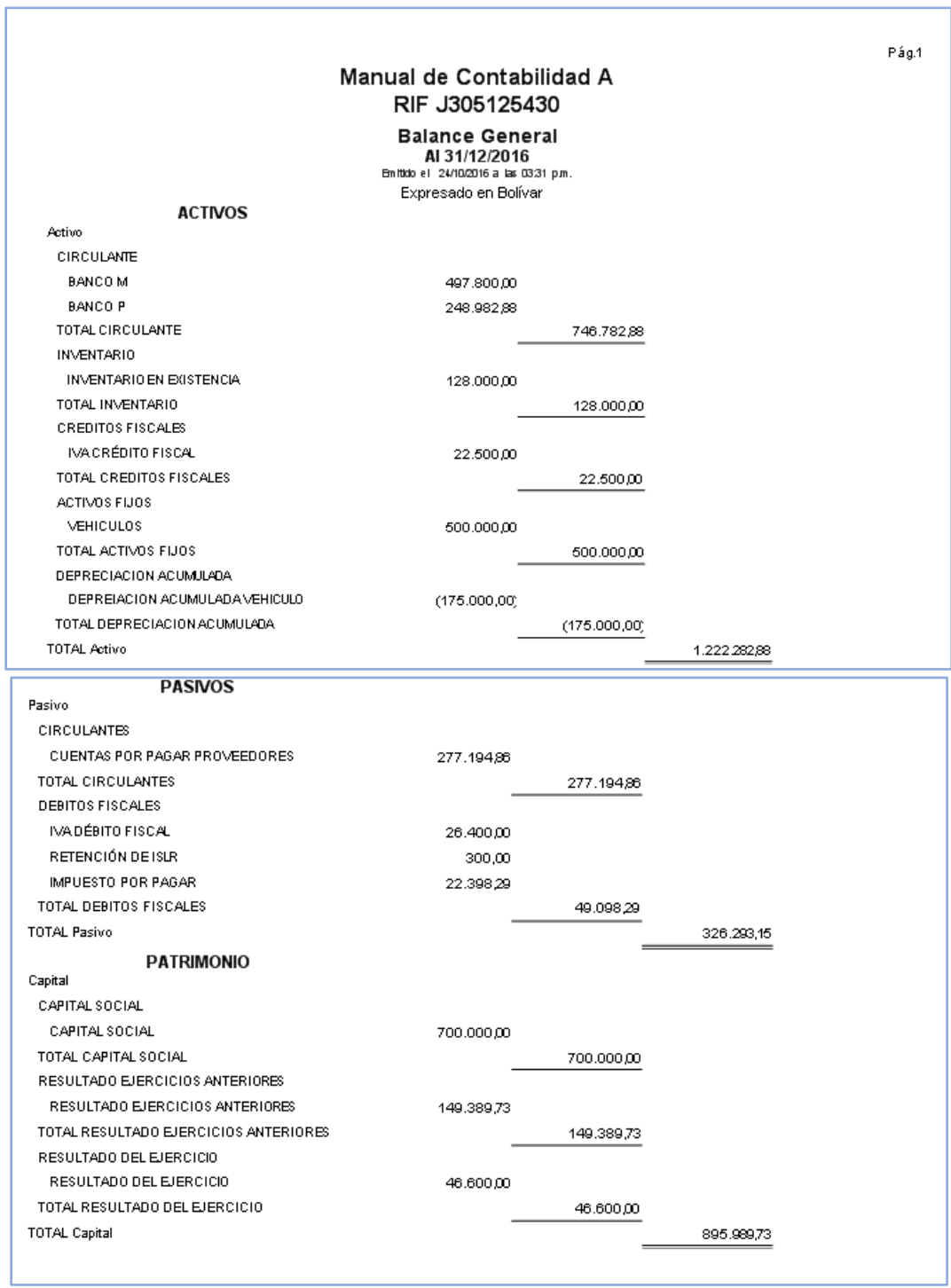

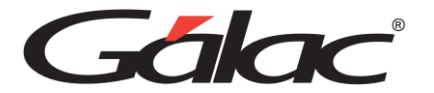

#### Estado de Resultado

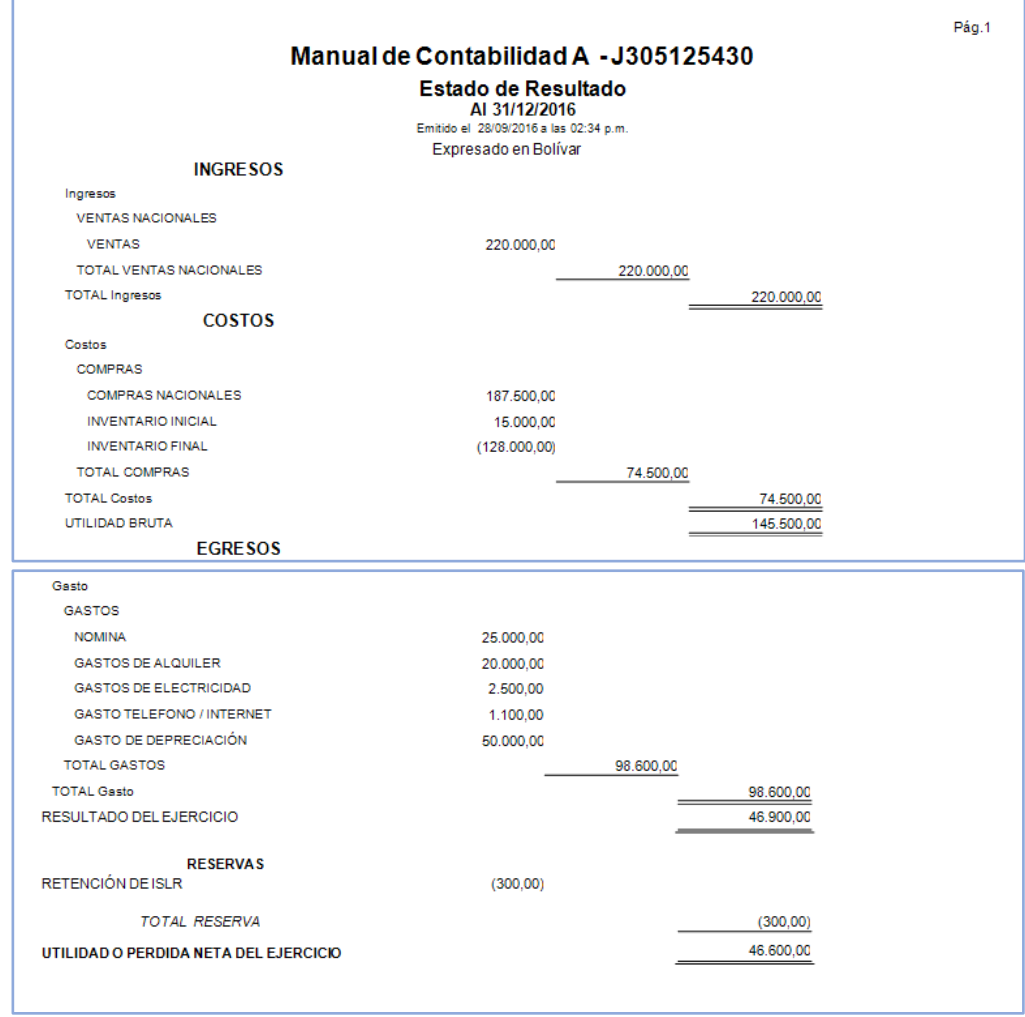

Balance de Comprobación

Gálac

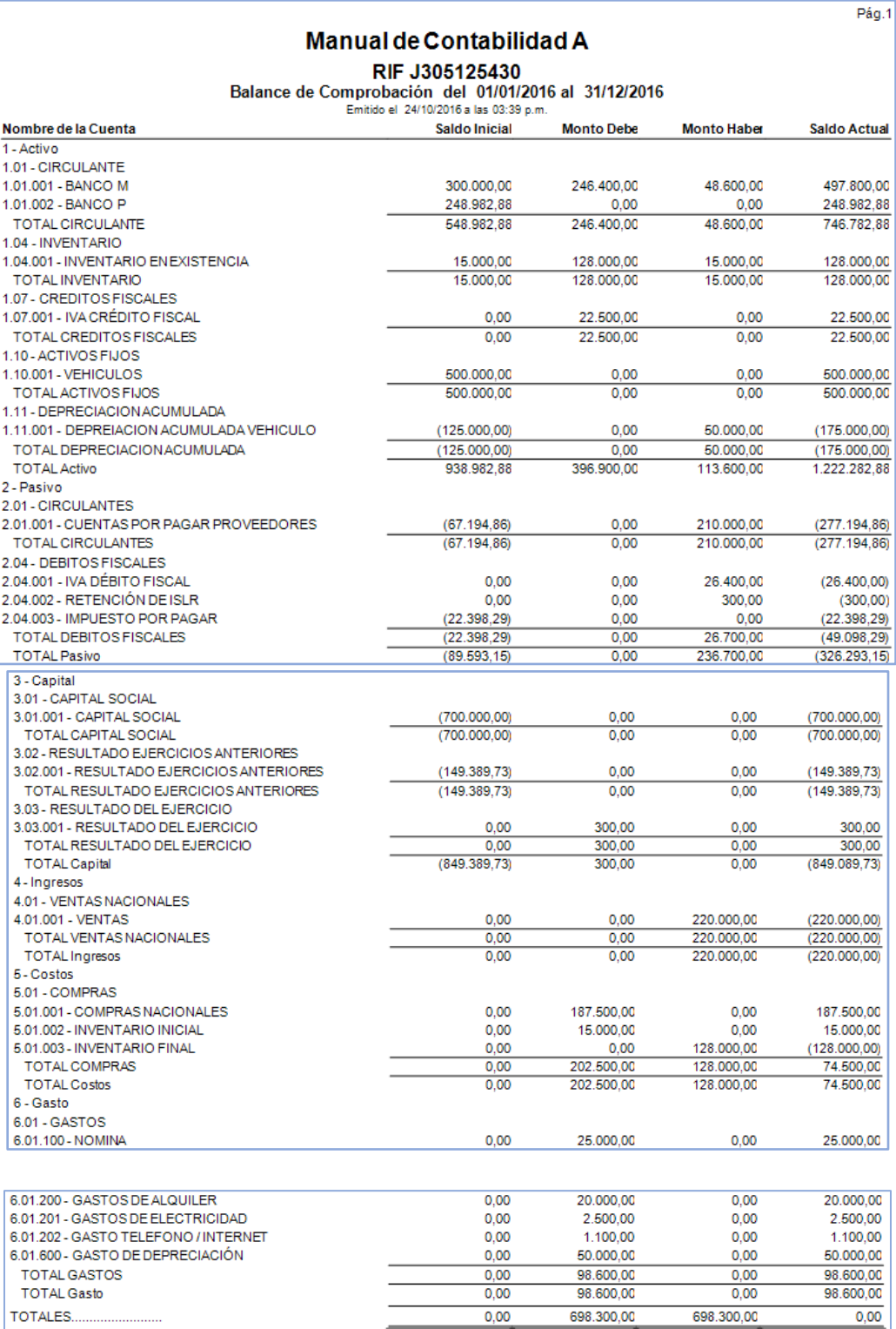

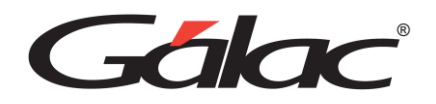

### Mayor Analitico (Resumido)

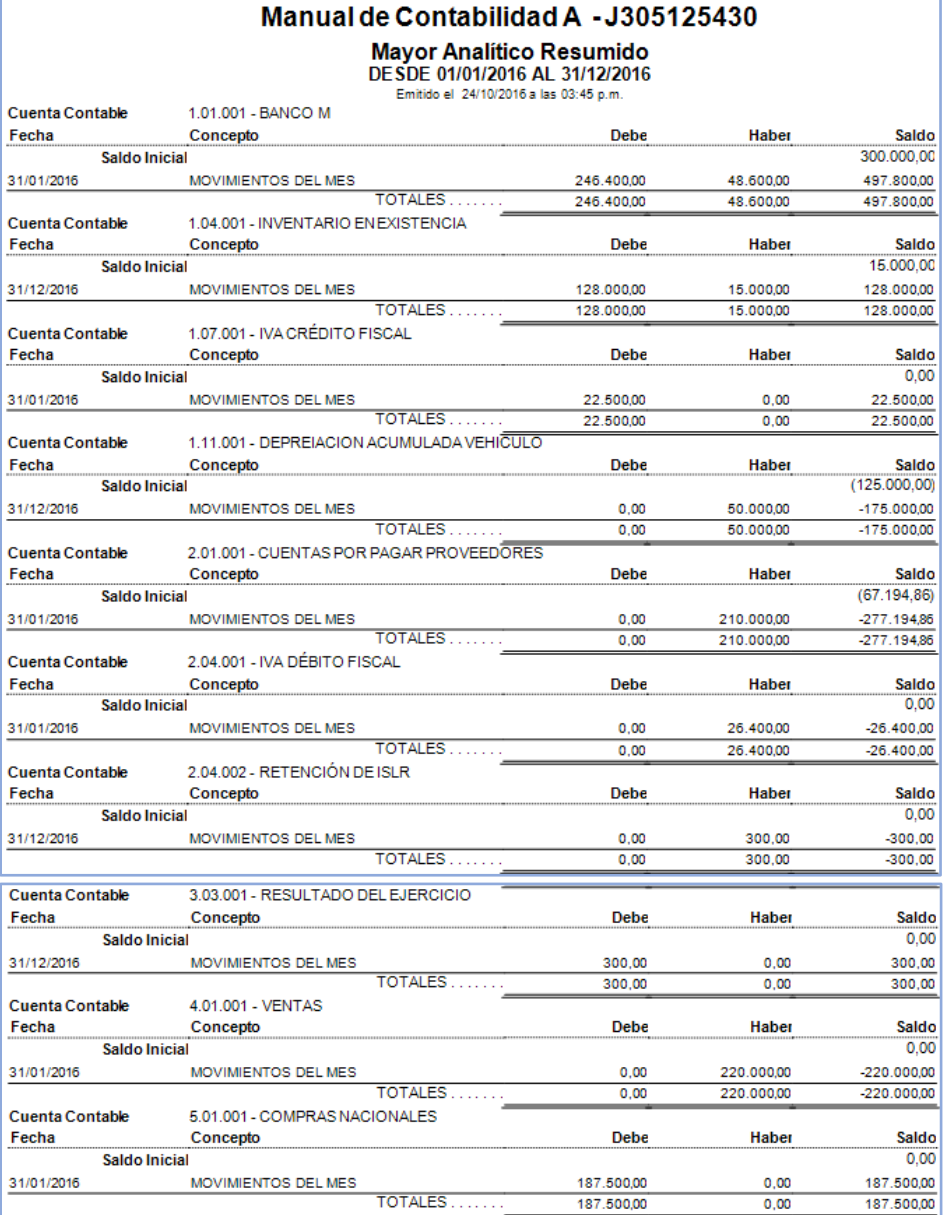

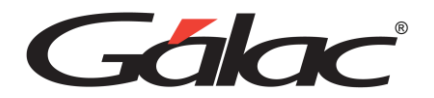

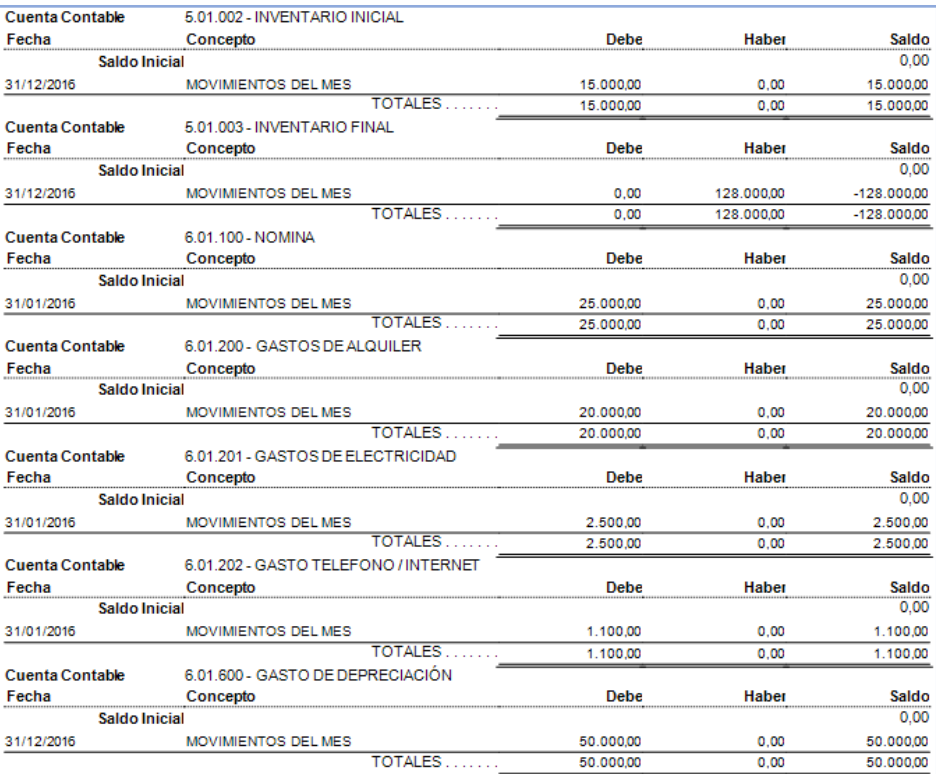

## **17. Generar cierre de periodo**

Para realizar el cierre del periodo debemos tener en cuenta:

- Hacer un cierre de cuentas de resultados.
- Abrir el siguiente periodo
- Cierre del periodo
- a. Vamos al menú **Cerrar Período** → **Cierre Cuentas de Resultados** aparecerá la siguiente ventana

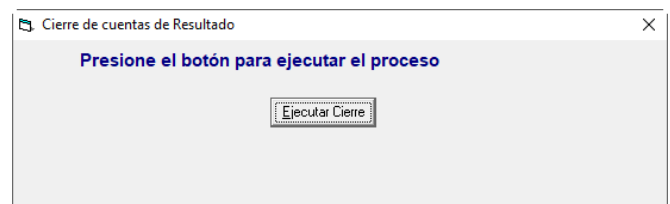

b. En la cual debemos hacer Clic en **Ejecutar Cierre**. Aparecerá el mensaje: Comprobante de cierre de cuentas de resultado generado exitosamente

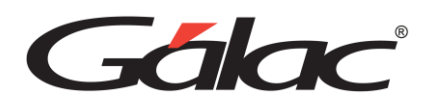

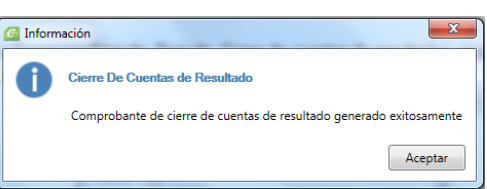

c. Desde la misma ubicación Empresas/Periodo, Periodo, seleccionamos el icono de Abrir siguiente periodo, aparecerá la siguiente ventana en la cual debemos hacer Clic en Abrir. Debe aparecer el mensaje (Inserción del nuevo periodo ha finalizado exitosamente)

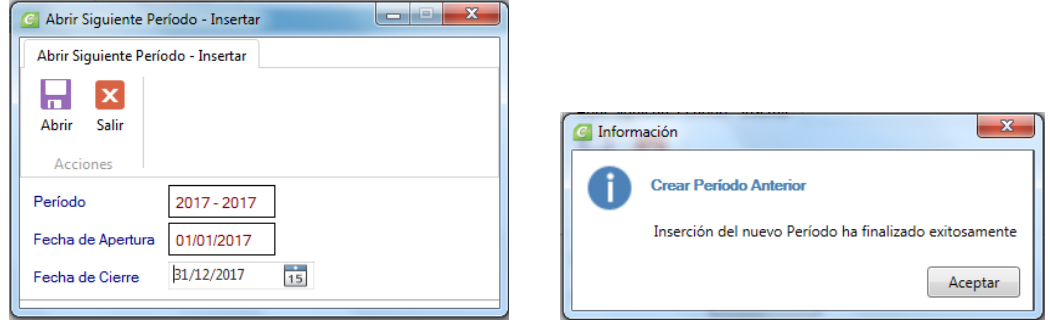

*Nota: Automáticamente vamos a estar en el nuevo periodo 2017, por lo que debemos volver al periodo 2016 de la siguiente forma: En la opción G, hacemos Clic en Escoger compañía, aparecerá la siguiente ventana, donde escogemos el periodo 2016*

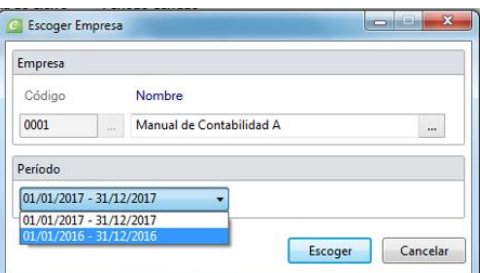

d. Una vez realizado el Cierre de cuentas de resultados, abierto el siguiente periodo y ubicados en el periodo a cerrarse, procedemos a realizar el Cierre del periodo Definitivo desde la misma ubicación Empresas/Periodo, Periodo, seleccionamos el icono de Cierre de periodo, aparece el mensaje (Culminado el proceso de cierre definitivo satisfactoriamente)

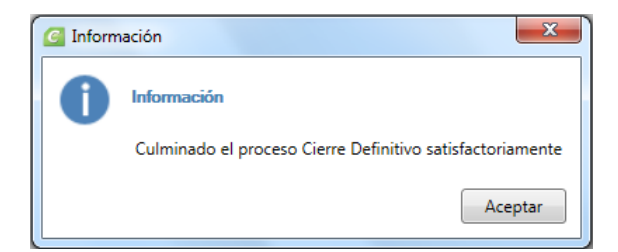

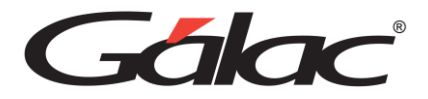

### **18. Restaurar empresa modelo**

Galac Contabilidad cuenta con una Compañía Modelo la cual ya está parametrizada con un modelo de estructura de cuentas, para poder ver esta compañía debemos restaurarla siguiendo los siguientes pasos:

Nos dirigimos a Mantenimiento, hacemos Clic en el icono Restaurar respaldo de versión actual, Seleccionamos RESPALDOCOMPAÑIASMODELOS.ZIP elegimos la opción Llenar listas de empresas, y seleccionamos Compañía modelo contadores, hacemos Clic en Restaurar.

□ 9998: COMPAÑIA MODELO CONTADORES

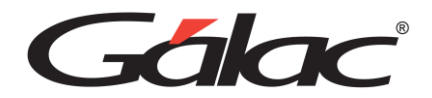

## **19. Copiar catálogo de cuentas en una compañía**

La opción de Copiar un catálogo de cuentas ya existente, la observamos cuando estamos Insertando una empresa, en la ventana de Periodo-Insertar, la cual se observa que esta tildada en la opción ¿Desea copiar un catálogo de cuentas ya existente?, con el símbolo de \* buscamos la compañía modelo que restauramos COMPAÑIA MODELO CONTADORES e Insertar.

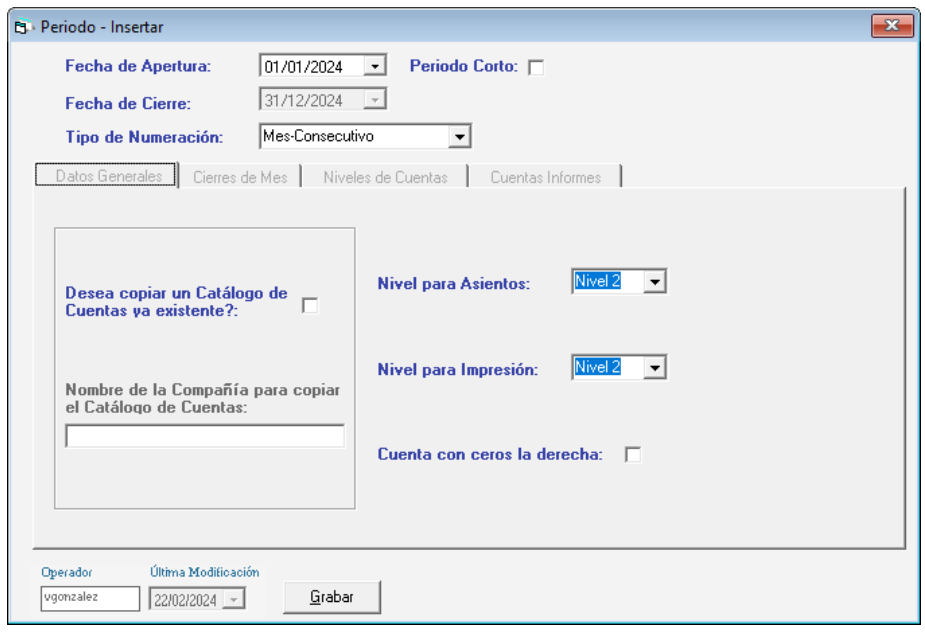

*Nota: De forma hemos creado una nueva empresa con el catálogo de cuentas la compañía modelo, que viene predeterminada en el programa de Contabilidad.*